#### **Міністерство освіти і науки України Тернопільський національний технічний університет імені Івана Пулюя**

Факультет комп'ютерно-інформаційних систем і програмної інженерії

(повна назва факультету ) Кафедра програмної інженерії

(повна назва кафедри)

# **КВАЛІФІКАЦІЙНА РОБОТА**

на здобуття освітнього ступеня

бакалавр

(назва освітнього ступеня) на тему: Розробка інтернет - магазину спортивних товарів з використання мови програмування С#

Виконав: студент IV курсу, групи СП-41 спеціальності

121 Інженерія програмного забезпечення

(шифр і назва спеціальності)

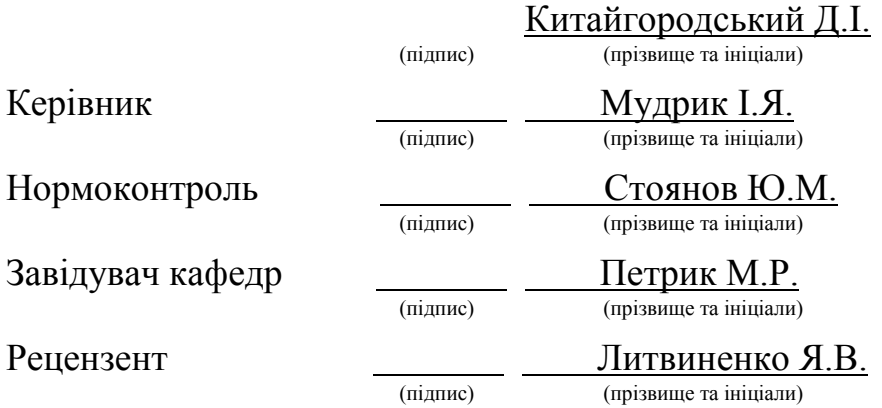

Тернопіль 2023

#### АНОТАЦІЯ

Це дослідження зосереджено на розробці платформи електронної комерції, що спеціалізується на спортивних товарах, з використанням мови програмування C#. Його провів студент Тернопільського національного технічного університету імені Івана Пулюя - Китайгородський Дмитро Ігорович, а саме в рамках факультету комп'ютерно-інформаційних систем та програмної інженерії кафедри програмної інженерії, групи СП-41,Тернополі, 2023 році.

Основною метою цього проекту є створення програмної системи, яка полегшить закупівлю спортивних товарів і оптимізує керування замовленнями за допомогою використання баз даних. Програмний продукт створено на мові програмування C# та інтегровано з системою керування базами даних MySql. Автоматизуючи процеси, пов'язані з керуванням клієнтами, інвентаризацією продукції та обробкою замовлень, програмна система підвищує ефективність роботи. Інтерфейси користувача та адміністратора інтернет-магазину розроблені зручними, що забезпечують зручний доступ до інформації. Використання бази даних для зберігання даних забезпечує оптимальну ефективність. Веб-сайт адаптивний, ефективно адаптується до менших розмірів екрану. Адміністратор магазину отримує переваги від зручного програмного інтерфейсу, що спрощує його завдання керування. Проект включає в себе передові технології та методології розробки програмного забезпечення, в результаті чого створено сучасний дизайн класу та надійну архітектуру програми. Ключові слова проекту включають доступ до даних, обробку замовлень, зберігання даних, онлайнмагазин, ASP.NET, MVC, C#, MySql, СУБД та автоматизацію.

#### ANNOTATION

This study focuses on the development of an e-commerce platform specializing in sporting goods using the C# programming langcomge. It was conducted by Kytaihorodskyi Dmytro Ihorovych, a student at Ivan Pulyu Ternopil National Technical University, specifically within the Faculty of Computer and Information Systems and Software Engineering, Department of Software Engineering, Group SP-41,Ternopil, 2023.

The primary objective of this project is to create a software system that facilitates the purchase of sports goods and streamlines order management through the utilization of databases. The software product was built using the C# programming langcomge and integrated with the MySql database management system. By automating processes related to customer management, product inventory, and order processing, the software system enhances operational efficiency. The user and administrator interfaces of the online store are designed to be user-friendly, providing convenient access to information. The utilization of a database for data storage ensures optimal efficiency. The website is responsive, adapting effectively to smaller screen sizes. The store administrator benefits from a user-friendly software interface, simplifying their management tasks. The project incorporates cutting-edge technologies and software development methodologies, resulting in a modern class design and a robust program architecture. Key project keywords include data access, order processing, data storage, online store, ASP.NET, MVC, C#, MySql, DBMS, and automation.

#### АНОТАЦІЯ

Це дослідження зосереджено на розробці платформи електронної комерції, що спеціалізується на спортивних товарах, з використанням мови програмування C#. Його провів студент Тернопільського національного технічного університету імені Івана Пулюя - Китайгородський Дмитро Ігорович, а саме в рамках факультету комп'ютерно-інформаційних систем та програмної інженерії кафедри програмної інженерії, групи СП-41,Тернополі, 2023 році.

Основною метою цього проекту є створення програмної системи, яка полегшить закупівлю спортивних товарів і оптимізує керування замовленнями за допомогою використання баз даних. Програмний продукт створено на мові програмування C# та інтегровано з системою керування базами даних MySql. Автоматизуючи процеси, пов'язані з керуванням клієнтами, інвентаризацією продукції та обробкою замовлень, програмна система підвищує ефективність роботи. Інтерфейси користувача та адміністратора інтернет-магазину розроблені зручними, що забезпечують зручний доступ до інформації. Використання бази даних для зберігання даних забезпечує оптимальну ефективність. Веб-сайт адаптивний, ефективно адаптується до менших розмірів екрану. Адміністратор магазину отримує переваги від зручного програмного інтерфейсу, що спрощує його завдання керування. Проект включає в себе передові технології та методології розробки програмного забезпечення, в результаті чого створено сучасний дизайн класу та надійну архітектуру програми. Ключові слова проекту включають доступ до даних, обробку замовлень, зберігання даних, онлайнмагазин, ASP.NET, MVC, C#, MySql, СУБД та автоматизацію.

#### ANNOTATION

This study focuses on the development of an e-commerce platform specializing in sporting goods using the C# programming langcomge. It was conducted by Kytaihorodskyi Dmytro Ihorovych, a student at Ivan Pulyu Ternopil National Technical University, specifically within the Faculty of Computer and Information Systems and Software Engineering, Department of Software Engineering, Group SP-41,Ternopil, 2023.

The primary objective of this project is to create a software system that facilitates the purchase of sports goods and streamlines order management through the utilization of databases. The software product was built using the C# programming langcomge and integrated with the MySql database management system. By automating processes related to customer management, product inventory, and order processing, the software system enhances operational efficiency. The user and administrator interfaces of the online store are designed to be user-friendly, providing convenient access to information. The utilization of a database for data storage ensures optimal efficiency. The website is responsive, adapting effectively to smaller screen sizes. The store administrator benefits from a user-friendly software interface, simplifying their management tasks. The project incorporates cutting-edge technologies and software development methodologies, resulting in a modern class design and a robust program architecture. Key project keywords include data access, order processing, data storage, online store, ASP.NET, MVC, C#, MySql, DBMS, and automation.

# ЗМІСТ

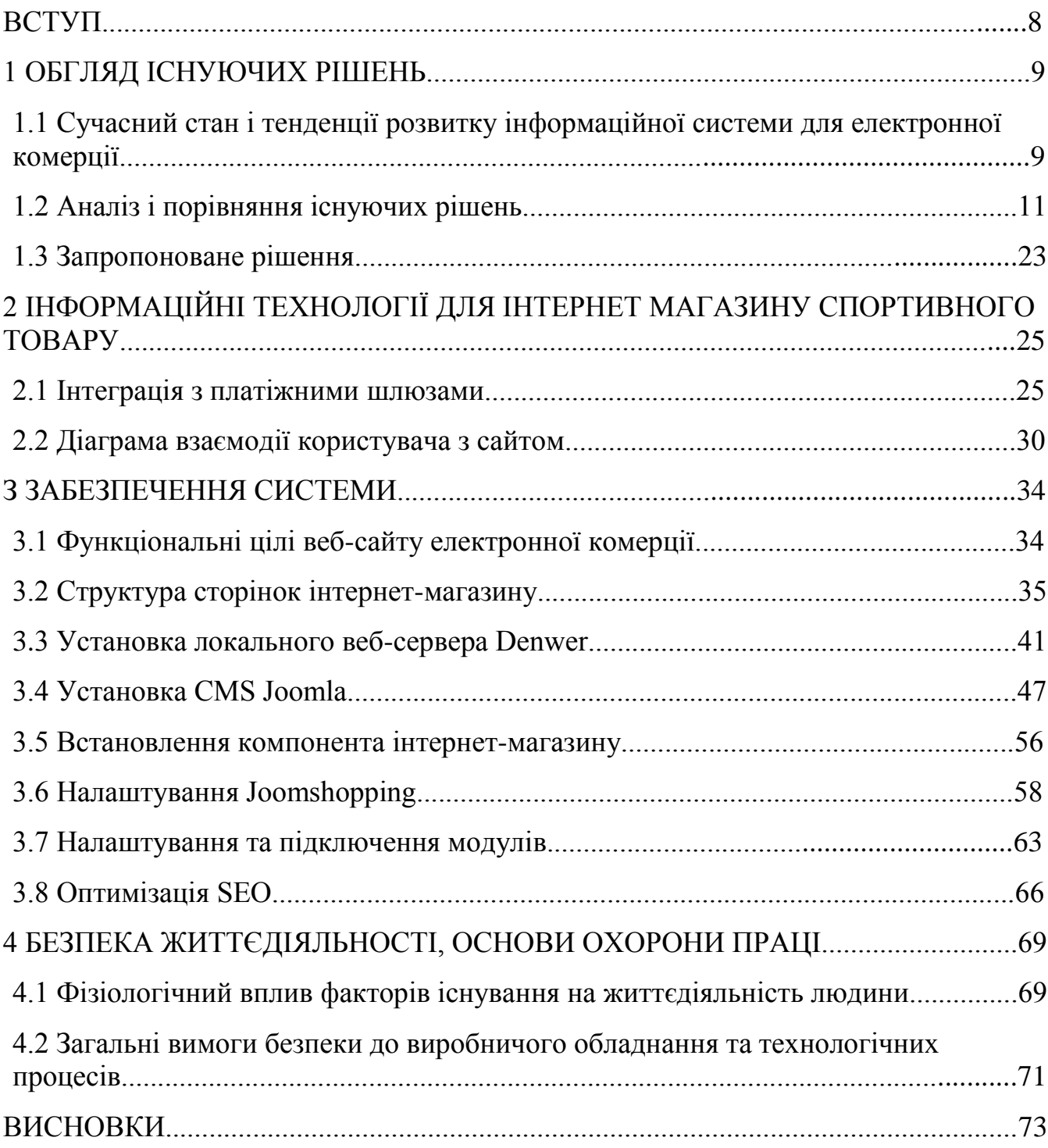

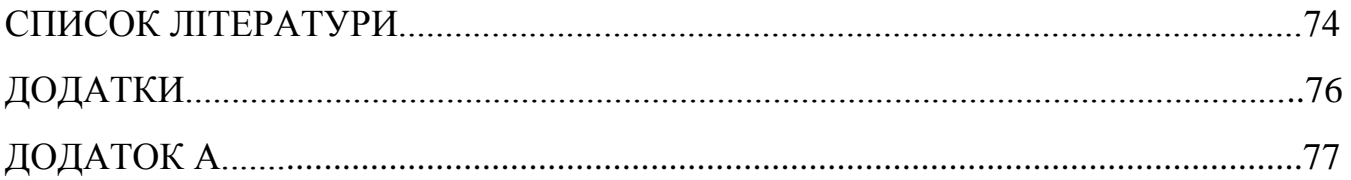

#### ВСТУП

З появою інтернету появилися нові можливості для людей і підприємств будь-якого розміру, від малих підприємств до великих корпорацій. Електронна комерція, зокрема, зазнала значного зростання та стала важливою частиною різних галузей.

Станом на 2022 рік електронна комерція становила приблизно 47% загальної частки світового ринку, що становило близько 900 мільярдів доларів. Прогнозується, що до кінця 2020 року загальний обсяг продажів онлайнмагазинів у всьому світі досягне вражаючих 2 трильйонів доларів, що становитиме 13,3% світової економіки.

Враховуючи значне зростання та широке впровадження електронної комерції в різних секторах, очевидно, що значення цієї роботи полягає у вирішенні цієї тенденції.

Метою даного проекту є розвиток інформаційного ресурсу з продажу спортивного товару. Система включатиме каталог продуктів, функцію кошика для покупок, можливості онлайн-платежів і параметри редагування продукту.

Для досягнення поставленої мети необхідно вирішити кілька основних завдань:

Проведіть огляд існуючих інструментів та їх функціональних можливостей.

Провести порівняльний аналіз різних методів створення веб-системи.

Вирішуючи ці завдання, ми прагнемо створити ефективну та зручну вебплатформу для продажу спортивного товару, яка відповідає вимогам індустрії електронної комерції, що постійно зростає.

#### 1 ОГЛЯД ІСНУЮЧИХ РІШЕНЬ

1.1 Сучасний стан і тенденції розвитку інформаційних систем для електронної комерції

Швидкий розвиток технологій створює проблеми для новачків і молодих професіоналів, яким важко встигати за трудомістким процесом вивчення мов програмування. Отже, було розроблено численні комплексні рішення, щоб допомогти людям у реалізації їхніх проектів з мінімальним знанням мов програмування або без нього.

Щоб не тільки допомогти користувачам досягти своїх цілей за допомогою програмного забезпечення, але й витримати конкуренцію між різними мовами програмування, фреймворками та кваліфікованими професіоналами, з'явилися конструктори веб-сайтів. Ці системи, створені з використанням мов програмування, включають кілька механізмів, які дозволяють створювати вебресурси, не вимагаючи глибоких знань програмування.

У багатьох випадках такі служби використовують систему керування вмістом (CMS) як ядро платформи. CMS не тільки допомагає оптимізувати керування сайтом, але й надає інструменти для створення основи веб-сайту. Крім того, CMS полегшує керування робочим процесом, зберігання вмісту, контроль версій, документообіг, контроль доступу, публікацію вмісту та представлення інформації, адаптоване для цілей пошуку та навігації.

Ці конструктори веб-сайтів зазвичай доступні як окремі рішення або як частина послуг хостингу, які пропонуються окремо або як додаткова послуга. Їх можна використовувати для створення веб-ресурсів різних типів, зокрема блогів, цільових сторінок, магазинів електронної комерції та багатосторінкових інформаційних сайтів тощо. По суті, ці рішення дозволяють будь-якому користувачеві створити веб-сайт, який відповідає його конкретним потребам і вподобанням.

Існує в основному два типи конструкторів веб-сайтів:

SAAS[7] (Програмне забезпечення як послуга): у цій моделі всі необхідні інструменти створення та адміністрування розміщено на серверах розробника.

Окремі рішення: користувачі купують конструктор веб-сайтів або завантажують його на свій комп'ютер, після чого вони повинні встановити його на своїй платформі хостингу.

Окремі рішення можуть бути складнішими для користувачів, оскільки їм потрібно виконати певні кроки для інтеграції конструктора веб-сайтів зі своїм хостингом, перш ніж вони зможуть почати користуватися програмою та ознайомитися з нею. У результаті багато користувачів віддають перевагу рішенням SAAS, які вимагають мінімум дій, але пропонують максимальні переваги. Хостинг-провайдери SAAS часто пропонують цілодобову технічну підтримку, що ще більше спрощує вирішення проблем. Крім того, деякі платформи CMS надають компоненти для створення веб-сайтів без необхідності широкого використання мови програмування. Однак важливо зазначити, що навіть із цими компонентами непідготовленим особам може бути складно ефективно використовувати такі конструктори веб-сайтів, оскільки вони потребують встановлення платформи, вибору хостингу та встановлення плагінів.

Кожен конструктор веб-сайтів має унікальні функції, які відрізняють його від інших. Ці функції можуть включати менеджер SEO, аналітику користувачів і відвідувачів сайту, інтеграцію із зовнішнім кодом (для додавання додаткових функцій, яких немає в конструкторі), інтеграцію соціальних мереж, механізми зворотного зв'язку з користувачами, попередньо розроблену анімацію та візуальні рішення для персоналізованого дизайну сайту.

Розглядаючи можливості розробників веб-сайтів як комплексні рішення, які економлять дорогоцінний час, вони пропонують явні переваги перед звичайними методами, такими як програмування або кодування веб-сайту з нуля або інтеграція з іншими мовами програмування. Вони вимагають менше часу і усувають потребу в глибоких знаннях мови.

При індивідуальній оцінці конструкторів сайтів перевагу слід віддати рішенням SAAS. Розміщуючи сайт на виділених серверах, можна одночасно вирішувати питання конфігурації, підтримки, аналітики та SEO. Додатково слід враховувати функціональність і цінову політику конструктора сайтів. Наприклад, багато підприємців-початківців віддають перевагу інтуїтивно зрозумілим конструкторам веб-сайтів із зручними інтерфейсами, можливостями вебаналітики, механізмами зворотного зв'язку з клієнтами та можливістю легко керувати наявністю товару в онлайн-магазині.

1.2 Аналіз і порівняння існуючих рішень

Наразі існує велика кількість конструкторів веб-сайтів, кожен зі своїми унікальними функціями, ціною та швидкістю роботи. З метою цього аналізу ми зосередимося на конструкторах веб-сайтів, які дозволяють створювати онлайнмагазини з можливістю інтеграції стороннього коду, виконання веб-аналітики та оптимізації для пошукової оптимізації (SEO). SEO-оптимізація допомагає покращити видимість веб-сайту, використовуючи релевантні ключові слова, фрази та карти сайтів для підвищення рейтингу в результатах пошукової системи.

Одним із найперших конструкторів веб-сайтів, який спадає на думку в нашому регіоні, є uCoz[9], який працює з 2005 року (рис. 1.2.1). Він продовжує розширювати та покращувати свою функціональність у різних аспектах. Хоча uCoz пропонує можливість створювати безкоштовні некомерційні веб-сайти, наприклад, для лікарень чи дитячих садків, ми зосереджуємося на інших його функціях.

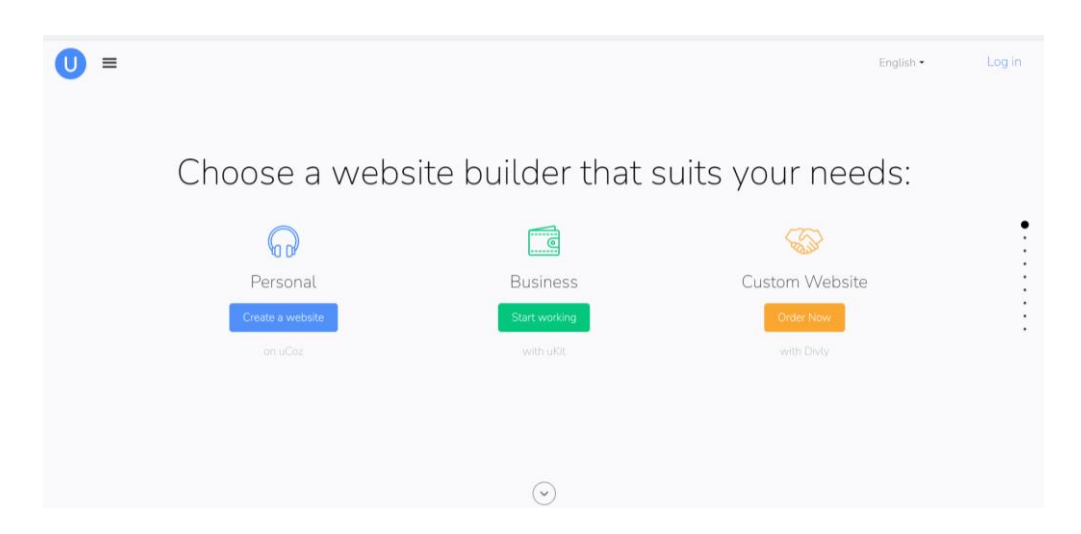

Рисунок 1.2.1 - Вигляд головної сторінки uCoz

Головна сторінка uCoz демонструє його можливості та функціонал. Система пропонує 24 модулі, серед яких цікаві для нас користувачі, фотоальбом, гостьова книга, міні-чат, редактор сторінок, статистика, FAQ (часто задаються питання), пошук, інтернет-магазин, відео, інтеграція в соціальні мережі, і модуль SEO для пошукового просування. Крім того, доступна цілодобова технічна підтримка.

Користувачі цього конструктора веб-сайтів мають доступ до відкритого коду HTML і CSS, що є корисним для тих, хто знайомий із цими мовами. Універсальність uCoz є його помітною перевагою, оскільки дозволяє створювати сайти будь-якого рівня та напрямку. Це стало можливим завдяки вбудованому редактору коду та доступу до вихідного коду через FTP або CMS. Користувачі можуть створити основу або структуру за допомогою конструктора веб-сайтів, а потім інтегрувати нові функції та оптимізувати їх за допомогою коду. Платформа також підтримує скрипти JS/PHP, короткі коди та інтеграцію API.

Доступні готові шаблони, які полегшують створення веб-сайтів, починаючи з чистого шаблону (рис. 1.2.2). uCoz пропонує близько 300 безкоштовних шаблонів і 500 високоякісних платних шаблонів (доступні через преміумпідписку).

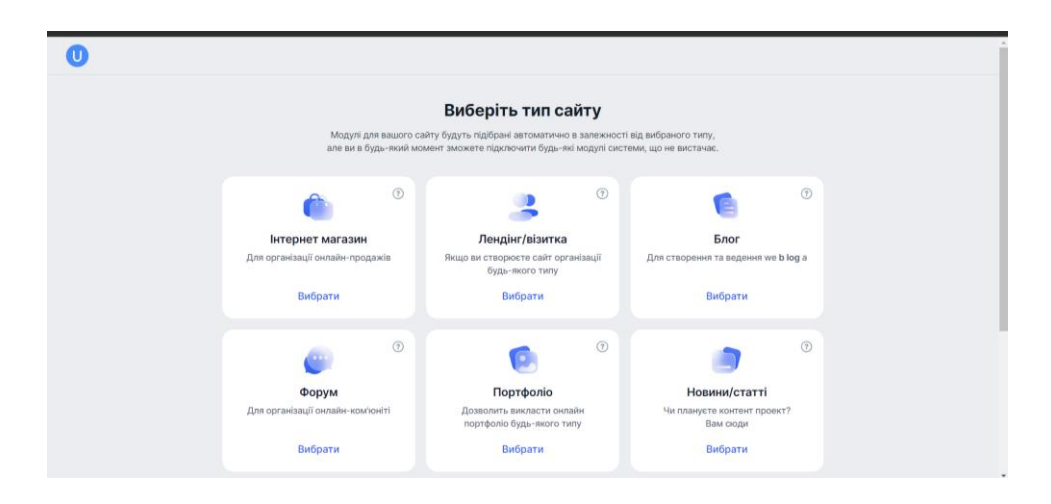

Рисунок 1.2.2 – Функції конструктора uCoz

З точки зору недоліків, uCoz має певний рівень труднощів у використанні, оскільки він вимагає знання HTML і CSS для повного використання всіх його функцій, що може бути недоліком для користувачів без досвіду програмування. Початкові безкоштовні шаблони нижчої якості порівняно з платними шаблонами. Це означає, що в пробній версії користувачі можуть створити неякісний сайт, але тільки в некомерційних цілях. Щоб отримати доступ до таких послуг, як інтернет-магазин і SEO-оптимізація, користувачі повинні підписатися на платні модулі.

uCoz працює за системою передплати, тобто користувачі можуть створювати та використовувати їхній сайт лише за умови щомісячної плати. Доступні плани: «Мінімальний», «Базовий», «Оптимальний», «Магазин» і «Максимальний». Для створення інтернет-магазину підходять плани «Магазин» і «Максимальний», для початкових етапів достатньо 10 Гб дискового простору. Вибір передплати «Магазин» коштував би 2604 грн на рік.

Переходимо до іншого популярного конструктора веб-сайтів, uKit (рис. 1.2.3), згідно з електронним журналом uGuide.

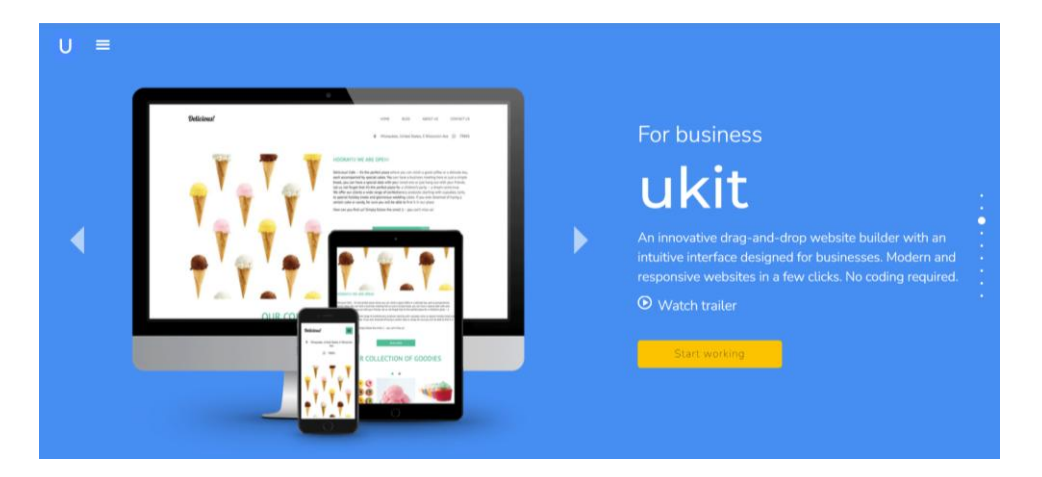

Рисунок 1.2.3 – Сайт uKit

uKit є конструктором веб-сайтів, призначеним для розробки різних типів веб-проектів, зокрема бізнес-сайтів, сайтів-візиток, односторінкових сайтів та інтернет-магазинів.

Основою інтерфейсу робочого процесу uKit є візуальний редактор, який дозволяє користувачам збирати сторінки, змінюючи попередньо розроблені блоки та віджети (рис. 1.2.4). Кожен блок можна редагувати окремо, не потребуючи знань програмування, оскільки основна увага приділяється візуальній взаємодії між користувачами та інструментами. Інтерфейс інтуїтивно зрозумілий, що робить його зручним для користувача.

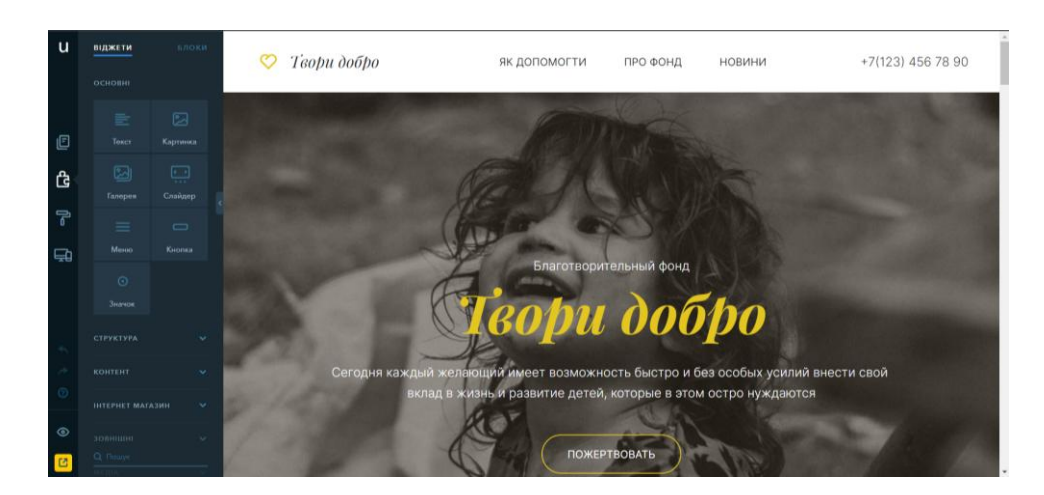

Рисунок 1.2.4 – Інтерфейс режиму «Конструктор»

Режим дизайнера uKit пропонує зручний і зрозумілий інтерфейс. Він надає понад 400 настроювальних шаблонів на різні бізнес-теми, кожен з яких супроводжується демонстраційним відео, яке демонструє потенціал майбутнього веб-сайту (рис. 1.2.5).

Серед вбудованих модулів uKit пропонує простий у налаштуванні та обслуговуванні онлайн-магазин. Крім того, він надає «Калькулятор вартості послуг», блог і систему CRM для управління відносинами з клієнтами.

Важливою особливістю uKit є можливість активації Google Tag Manager[4], доступна в тарифі «PRO». Цей потужний інструмент дозволяє розширити функціональність і покращити пошукові рейтинги на сайті. Менеджер тегів Google спрощує керування різними тегами на веб-сайті, які спочатку були розроблені для обробки фрагментів коду з різних аналітичних і рекламних систем, але тепер використовуються для складніших завдань.

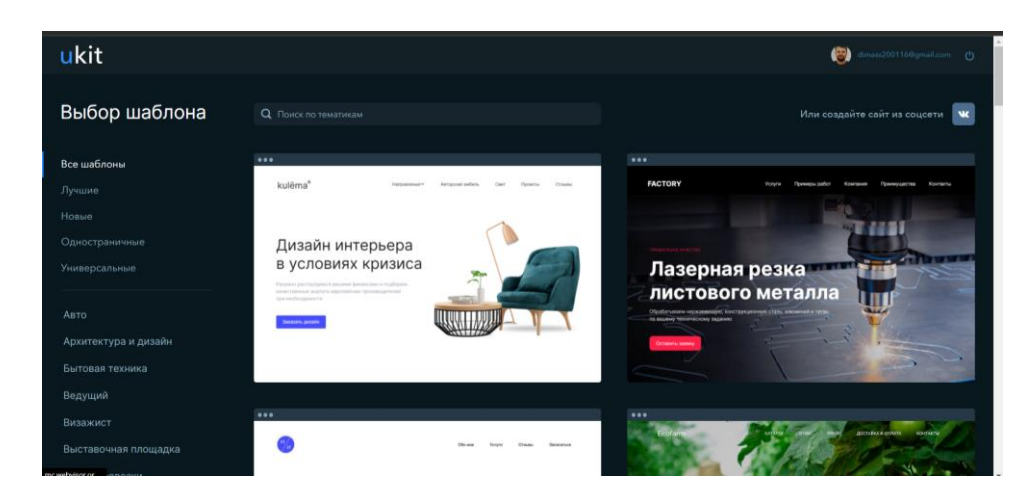

Рисунок 1.2.5 – Шаблони на uKit

До переваг uKit можна віднести інтуїтивно зрозумілий інтерфейс, широкий вибір настроювальних віджетів і блоків, шаблони з демо-контентом, інтеграцію з різними сервісами, такими як amocrm, sendpulse, пошта, соціальні мережі та онлайн-чат.

Однак слід враховувати деякі недоліки. На тарифному плані «Мінімальний» у футері сайту є повідомлення про авторські права системи. Структури блоків і спрощені налаштування можуть зробити сайти, створені в uKit, структурно схожими. Інші обмеження включають відсутність відкладеної публікації записів, розширені статистичні інструменти, такі як A/B-тести та детальні звіти, а також неможливість масового імпорту товарів із файлів CSV/XML. Крім того, максимальна кількість товарів в інтернет-магазині обмежена 100.

Порівняно з uCoz, тарифи uKit доступніші, незважаючи на те, що uCoz є дочірньою компанією. Оскільки uKit зосереджено на створенні невеликих вебсайтів, візиток і невеликих інтернет-магазинів, вони знизили ціни, щоб ефективно конкурувати.

Доступні такі тарифні плани:

«Мінімальний» (104 грн./міс.) - містить усі необхідні функції для вирішення більшості завдань.

«Базовий» (218 грн/міс) - надає доступ до преміальних шаблонів.

«Магазин» (261 грн/міс) — надає доступ до віджету, кошика та сервісів онлайн-платежів.

«Профі» (327 грн./міс.) - надає доступ до редагування коду та можливість створювати власну колірну палітру.

Wix — популярний конструктор веб-сайтів, відомий своєю універсальністю та придатністю для широкого кола користувачів, включаючи дизайнерів і молодих підприємців. Він призначений для створення простих сайтів-візиток, а також складних, візуально привабливих і функціональних веб-сайтів, портфоліо тощо (рис. 1.2.6).

Інтерфейс Wix базується на візуальному редакторі WYSIWYG («What You See Is What You Get»), який дозволяє користувачам легко створювати свої вебсайти за допомогою функції перетягування (рис. 1.2.7).

Wix пропонує надійний компонент електронної комерції, включаючи вбудовані програми та власну платформу Wix Corvid, яка дозволяє користувачам додавати JavaScript і код бази даних на свої сайти.

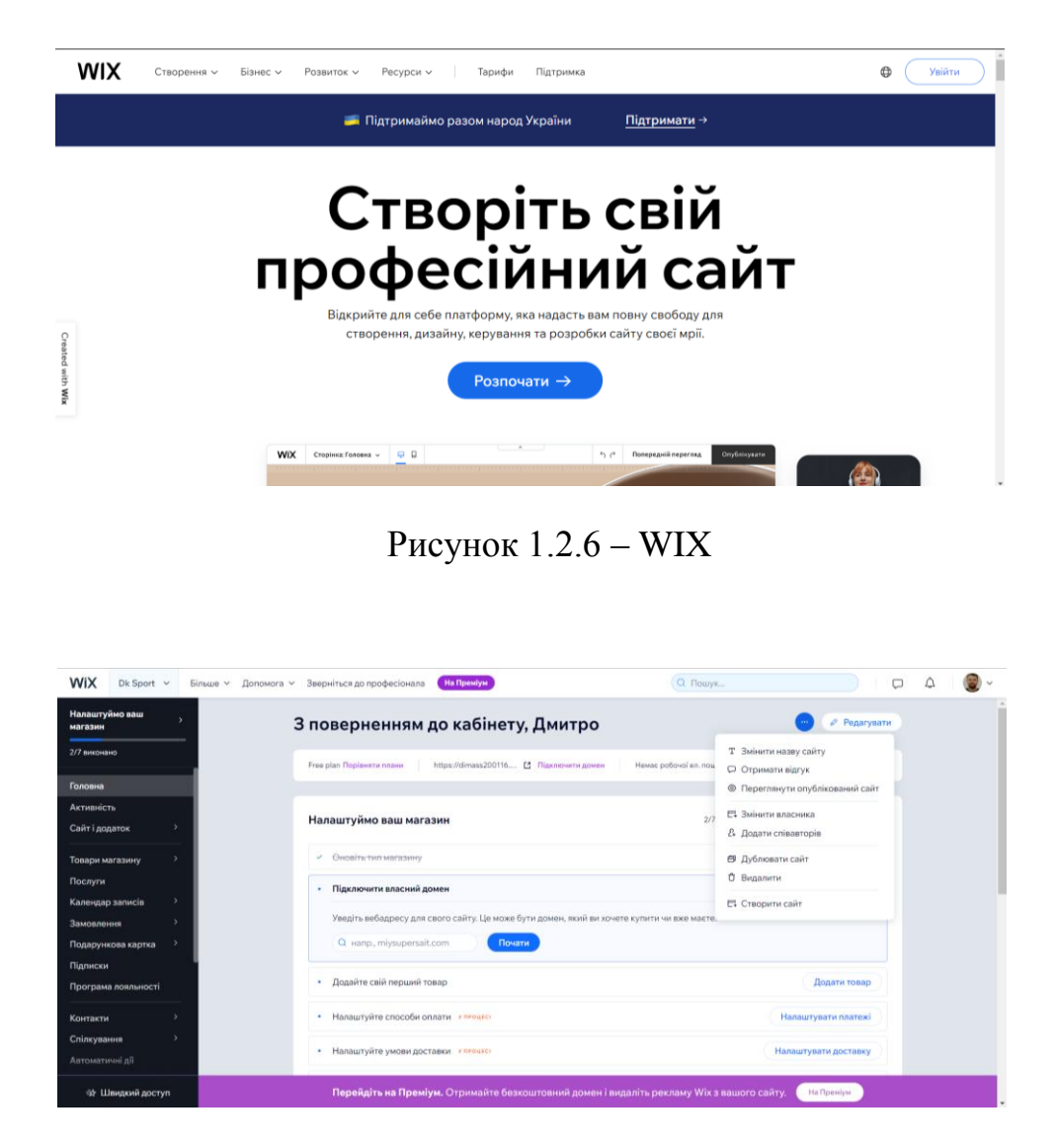

Рисунок 1.2.7 – Інструменти сайту

Однією з видатних особливостей Wix є його великий App Market, який надає багатий асортимент додаткових функцій у формі модулів. Це дозволяє створювати динамічні та інтерактивні веб-сайти з анімацією, ефектами, поданням форм та інтеграцією бази даних, інтерактивними елементами, спливаючими вікнами, авторизацією доступу, опитуваннями, колонками тощо.

Wix також пропонує власні функціональні рішення, зокрема:

- 1. Wix ADI: інструмент на основі штучного інтелекту, який може створювати сайт, проектувати та генерувати вміст на основі даних користувача та обраної теми.
- 2. Wix Corvid: дає змогу користувачам додавати JavaScript і код бази даних на свої сайти, забезпечуючи кращі налаштування та функціональність.
- 3. App Market: фірмовий магазин додатків Wix, який значно розширює функціональність платформи. Він пропонує широкий спектр застосувань для різних цілей.
- 4. Wix Bookings: інструмент для збору заявок на бронювання, наприклад, запис до лікаря або оренду кімнати. Він дозволяє налаштовувати календарі зустрічей, інтегрувати онлайн-платежі через PayPal, планувати роботу співробітників і створювати базу даних клієнтів.
- 5. Галерея Wix Pro: дозволяє налаштувати якість фотографій, захистити від завантаження та налаштувати макет. Це особливо корисно для демонстрації та продажу зображень.
- 6. Блог Wix: дозволяє інтегрувати блог на сайт і надає параметри налаштування в редакторі.
- 7. Форум Wix: додає на сайт повноцінний форум, включаючи розділи, теми, налаштування дизайну, структуру та правила доступу.
- 8. Wix Music: програма для додавання музики, пісень і списків відтворення для безкоштовного прослуховування або продажу. Він пропонує настроюваний плеєр і різні налаштування.
- 9. Події Wix: дозволяє створювати події з параметрами реєстрації, як-от весілля, концерти, семінари та окремі події, із такими функціями, як запрошення, списки гостей, розклади та квитки.
- 10.Wix Video: дозволяє завантажувати відео, транслювати з таких платформ, як YouTube, Vimeo та Facebook, просувати відеоканали, збирати підписки, продавати відео та отримувати доступ до статистики.
- 11.Wix Chat: вбудована функція чату для спілкування з клієнтами через комп'ютер або мобільні пристрої.
- 12.Wix Hotels: безкоштовна програма, яка надає повний механізм керування бронюванням номерів для власників готелів.
- 13.Wix Restaurants: безкоштовна програма для створення онлайн-меню, прийому замовлень на доставку їжі та керування всіма аспектами ресторанних послуг.
- 14.Wix SEO Wiz: покроковий майстер пошукової оптимізації, який допомагає користувачам оптимізувати їхні веб-сайти для пошукових систем.
- 15.Wix також пропонує зручний модуль «Інтернет-магазин» (рис. 1.2.8) для продажу як фізичних, так і цифрових товарів, таких як програми, музика та ігри.

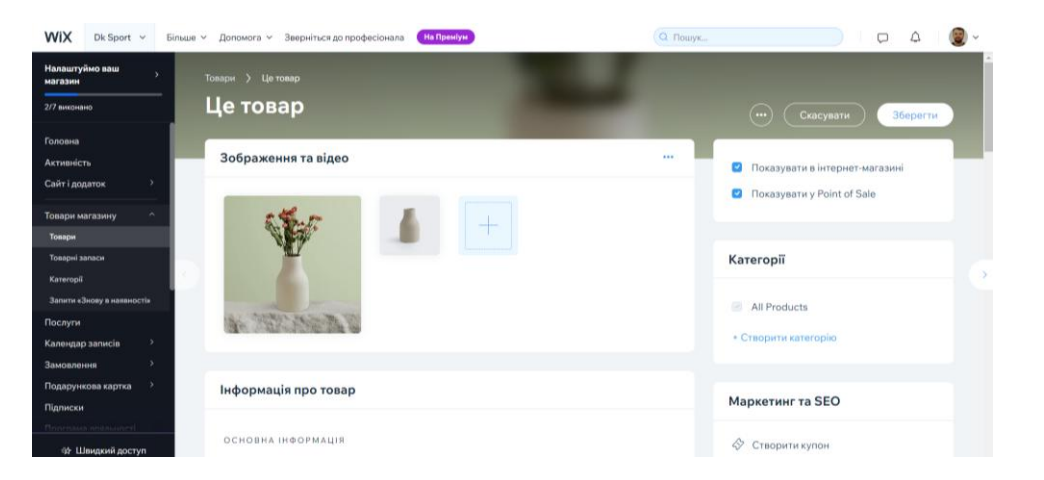

Рисунок 1.2.8 – Wix Stores

У Модуль інтернет-магазину в Wix надає настроювані шаблони для створення списків товарів із різними параметрами, такими як ціна, розмір, параметри кольору тощо. Він дозволяє додавати фотографії та відео, встановлювати знижки чи розпродажі, надавати купони на знижку та вибирати тип відображення товару на веб-сайті.

Wix пропонує спеціальну програму під назвою Wix SEO Wiz на панелі керування для налаштування параметрів SEO. Це покроковий майстер, який

допомагає оптимізувати сайт для таких пошукових систем, як Google і Yandex (Рис. 1.2.9).

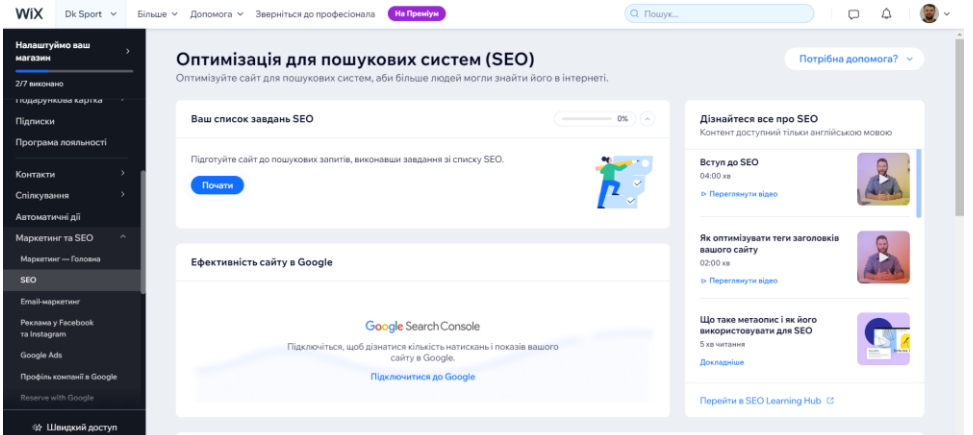

Рисунок 1.2.9 – Оптимізація SEO

Wix вирізняється інструментами SEO порівняно з іншими розробниками, забезпечуючи зручне та комплексне налаштування SEO. Деякі переваги Wix включають:

- Зручний редактор для складання візуально привабливих і структурно складних сторінок.
- Широкий вибір корисних програм, багато з яких доступні безкоштовно.
- Багатий вибір тематичних шаблонів з великими можливостями налаштування.
- Також є можливість додавання коду на сайт.
- Вбудована CRM та інші необхідні модулі.
- Різні інструменти для спілкування.
- Також добре підходить для створення різноманітних туристичних вебсайтів, веб-сайтів готелів і ресторанів із спеціальними програмами, які відповідають їхнім функціям.

Однак слід враховувати кілька недоліків:

Деякі функції не включені за замовчуванням і потребують додавання програм, щоб їх активувати.

Редактор, хоч і гнучкий, може бути не інтуїтивно зрозумілим для початківців, тому для розуміння його нюансів потрібен час.

Що стосується вартості тарифів для роботи на Wix, ось варіанти:

Базовий бізнес (146 грн/місяць): включає такі функції, прийом платежів онлайн, 20гб для роботи.

Business Unlimited (190,24 грн/місяць): пропонує 35 ГБ простору та включає всі функції базового бізнес-плану, а також додає логотип для вебсайту та соціальних мереж.

Business VIP (210 грн/міс): надає 50 ГБ простору та включає всі функції плану Unlimited Business разом із пріоритетною підтримкою VIP.

Важливо зазначити, що ціни та функції можуть відрізнятися, тому радимо відвідати веб-сайт Wix, щоб отримати найновішу інформацію про їхні плани та пропозиції.

Виходячи з тарифів, згаданих раніше, якщо ви виберете план Premium на Wix на рік, ви витратите 2520 гривень.

WordPress, з іншого боку, є широко популярною CMS, відомою своїми великими можливостями, зручністю, зручністю, гнучкістю та безкоштовною для комерційного та особистого використання. Він пропонує такі модулі, як Elementor і вбудований редактор Gutenberg (рис. 1.2.10), які забезпечують WYSIWYG-редагування, дозволяючи формувати структуру сторінки без будьяких знань програмування.

Gutenberg, зокрема, є редактором блоків, який організовує вміст у керовані блоки.

Для функцій електронної комерції на WordPress WooCommerce є популярним плагіном, хоча є й інші доступні варіанти. WordPress пропонує чудові плагіни для різних завдань, включаючи SEO-оптимізацію, безпеку, дизайн,

маркетинг, спілкування з клієнтами, управління ресурсами та оптимізацію продуктивності.

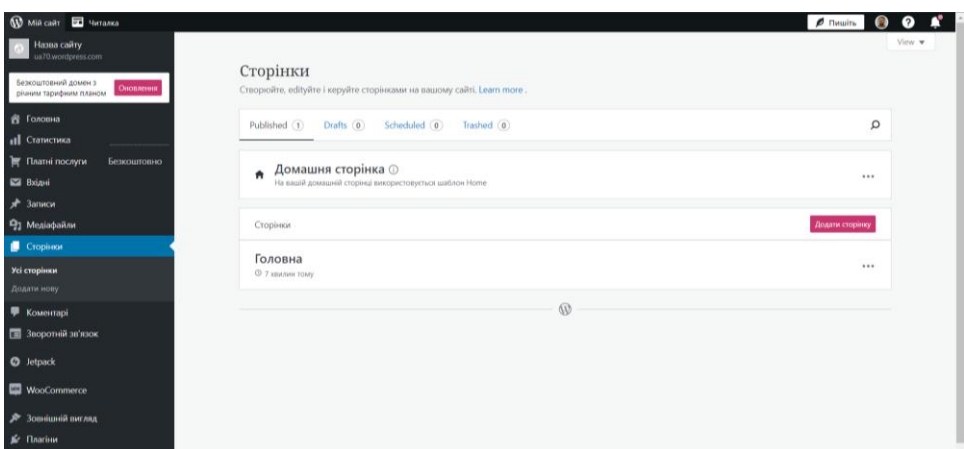

Рисунок 1.2.10 – Інструменти WordPress

Серед WordPress має кілька переваг, зокрема:

- Користувальницькі функції через установку та налаштування плагінів.
- Велика різноманітність шаблонів, розширень, плагінів і сценаріїв.
- Легкість розробки без знання програмування завдяки конструкторам сайтів.
- Універсальність і масштабованість в різних напрямках.
- Довгострокові перспективи, оскільки WordPress продовжує розвиватися.
- Доступ до коду сайту, що дозволяє безкоштовно управляти на власному хостингу.

Однак є й недоліки, які слід враховувати:

- WordPress може створювати значне навантаження на сервер, спричиняючи проблеми з продуктивністю на слабкому хостингу.
- Базовий набір можливостей відносно скромний, підходить в першу чергу для блогів і візиток, вимагаючи додаткових плагінів для розширення.

 Через популярність платформи може не вистачати шаблонів і розширень, що потребуватиме використання надійних плагінів із хорошими відгуками та рейтингами.

Сам WordPress є безкоштовним, включаючи його шаблони та плагіни. Однак хостинг і домен спричиняють витрати як необхідні інвестиції для роботи веб-сайту. Bluehost є рекомендованим хостинг-провайдером для WordPress. Підсумовуючи, кожен конструктор веб-сайтів має свої унікальні переваги та недоліки. Вибір має базуватися на конкретних вимогах проекту, вибираючи платформу, яка пропонує функціональність, яка найкраще відповідає цим потребам.

#### 1.3 Запропоноване рішення

Виходячи з визначених вимог і цілей, я вирішив в якості обраного конструктора для створення сайту з продажу спортивного товару використовувати конструктор сайтів Wix. Wix пропонує багатий набір функцій і можливостей, які відповідають потребам проекту.

Пропоноване рішення передбачає наступні кроки:

- Виберіть Wix як платформу для створення веб-сайтів.
- Створіть інформаційну структуру сайту, включно з визначенням основних категорій і підкатегорій для каталогу спортивного товару.
- Попрацюйте над дизайном веб-сайту, використовуючи візуальний редактор WYSIWYG Wix, щоб налаштувати макет, кольори та загальну естетику.
- Підключіть модуль інтернет-магазину Wix, щоб увімкнути продаж спортивного товару. Це включає в себе налаштування сторінок продукту,

визначення параметрів товару, ціни, додавання фотографій/відео та реалізацію опцій знижок/розпродажу.

- Наповніть веб-сайт відповідним вмістом, включаючи описи продуктів, зображення та додаткову інформацію про спортивний одяг.
- Підключіть модуль відгуків клієнтів, щоб збирати та керувати відгуками та рейтингами клієнтів, підвищуючи довіру та надійність.
- Використовуйте модуль електронної комерції Wix для обробки фінансових аспектів, таких як обробка онлайн-платежів, керування замовленнями та відстеження запасів.
- Застосуйте методи оптимізації SEO для покращення видимості та рейтингу веб-сайту в результатах пошуку. Цього можна досягти за допомогою вбудованих інструментів SEO Wix і дотримання найкращих практик оптимізації на сторінці.
- Підключіть веб-аналітику, щоб відстежувати ефективність веб-сайту, поведінку відвідувачів і коефіцієнт конверсії. Wix надає вбудовані інструменти аналітики або дозволяє інтеграцію зі сторонніми службами, такими як Google Analytics.
- Регулярно оновлюйте та підтримуйте веб-сайт, забезпечуючи актуальність інформації про продукт, ціни та акції.
- Дотримуючись цього запропонованого рішення та використовуючи можливості конструктора веб-сайтів Wix, можна створити комплексний інформаційний ресурс для продажу спортивного товару в Інтернеті, який відповідає окресленим критеріям і цілям.

# 2 ІНФОРМАЦІЙНІ ТЕХНОЛОГІЇ ДЛЯ ІНТЕРНЕТ МАГАЗИНУ СПОРТИВНОГО ТОВАРУ

2.1 Інтеграція з платіжними шлюзами

WIX, будучи розробником на основі системи керування вмістом (CMS), пропонує широкий функціонал, який можна використовувати для створення онлайн-магазину в майбутньому. Ця платформа надає широкий спектр дизайнерських рішень та інструментів, що дозволяє користувачам використовувати вже існуючі шаблони або створювати власні проекти з нуля.

У WIX ви маєте можливість використовувати попередньо розроблені шаблони веб-сайтів, які можна використовувати як є або налаштувати відповідно до ваших конкретних вимог. Існує широкий спектр доступних тем, і ви можете легко шукати шаблони на основі різних тем і категорій за допомогою лівої бічної панелі. Кожен шаблон постачається з презентацією, яка демонструє його функції. Після того, як ви вибрали шаблон, ви можете редагувати його за допомогою зручного інтерфейсу, який дозволяє налаштовувати (див. рис. 2.1.1)

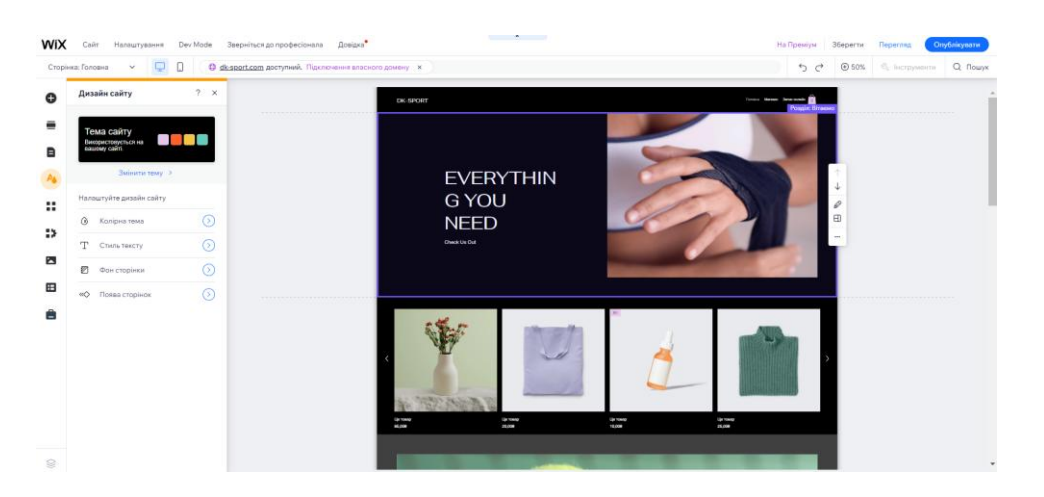

Рисунок 2.1.1 – Конструктор WIX

Він складається з трьох різних панелей:

- 1. Ліва основні функції. Він містить опції для створення сторінок, побудови архітектури сайту, включення модулів, інтеграції інструментів, керування мультимедійними файлами та впровадження інтерактивних елементів. Він включає в себе всі функції, які роблять WIX популярним (див. рис. 2.1.2).
- 2. Верхня технічні аспекти створення сайту. Він пропонує налаштування для аналітики, підключення до домену, SEO-оптимізації, інструменти розробника та функції для попереднього перегляду та публікації сайту (див. рис. 2.1.3).
- 3. Права маніпулювання елементами з лівої панелі, дозволяючи такі дії, як рух, позиціонування, обертання тощо (див. рис. 2.1.4).

| WiX                         | Сайт<br>Налаштування<br>Сторінка: Головна                                                                                                    | Dev Mode                               | Довідка <sup>•</sup><br>Зверніться до професіонала<br>C dk-sport.com доступний. Підключення власного домену                                                                                                    |
|-----------------------------|----------------------------------------------------------------------------------------------------|----------------------------------------|----------------------------------------------------------------------------------------------------|
| A                           | Додати елементи                                                                                                    |                                        | О, Пошук                                                                                                    |
| A<br>AΔ<br>።<br>9<br>А<br>田 | Текст<br>Зображення<br>Кнопка<br>Смуга<br>Декоративне<br><b>Finke</b><br>Галерея<br>Меню та якір<br>Контакти й форми<br>Відео і музика<br>Інтерактив<br>Список<br>Вбудувати код<br>Соцмережі<br>Платежі<br>Контент-менеджер<br><b>Finor</b><br>Магазин<br>Запис на послуги<br>Заходи | В стилі шаблону<br>Заголовки<br>Абзаци | $\odot$<br>В стилі шаблону<br>Додати заголовок 1<br>Додати заголовок 2<br>Додати заголовок З<br>Додати заголовок 4<br>Додати заголовок 5<br>Додати заголовок 6<br>Це абзац. Натисиіть тут, аби додати власний<br>текст чи змінити наявний. Це просто.<br>Це абзац. Натисніть тут, аби додати власний<br>текст чи змінити наявний. Це просто.<br>Це абзац. Натисніть тут, аби додати власний текст<br>чи змінити наявний. Це просто.<br>Œ<br>Заголовки |
| 8                           | Спільнота<br>Мої дизайни                                                                                                    |                                        | <b>Big Title</b><br><b>CAPS TITLE</b>                                                                                                    |

Рисунок 2.1.2 – Ліва

| WIX Сайт Налаштування Dev-Mode Зверніться-до-професіонала Довідка <sup>•</sup>          |  | На Преміум Вберегти Перегляд Опублікувати |  |
|-----------------------------------------------------------------------------------------|--|-------------------------------------------|--|
| Сторінка: Головна V –         + dk-sport.com доступний. Підключення власного домену х ) |  |                                           |  |

Рисунок 2.1.3 – Верхня

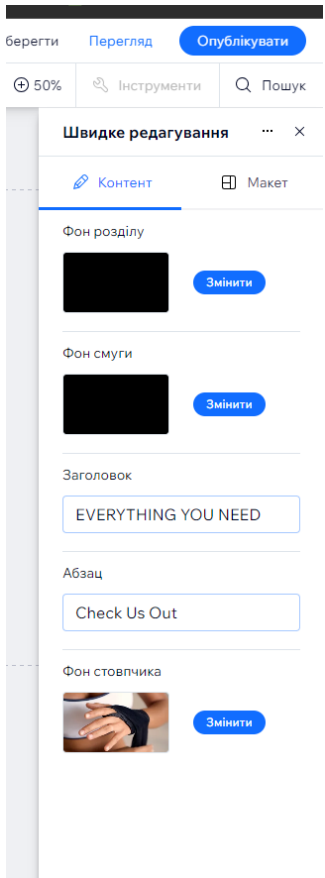

Рисунок 2.1.4 – Права

Поміж доступних інструментів і модулів є функція, яка дозволяє налаштувати параметри продукту в магазині , а також його загальний вигляд.

У вас є можливість використовувати більші і менші віджети для відображення продукту. Крім того, ви можете налаштувати різні аспекти, такі як прозорість, форму та макет блоку магазину. Варіанти налаштування великі.

Крім того, WIX надає систему управління продуктами (рис. 2.1.5), за допомогою якої ви можете керувати своїми запасами. Ця система дозволяє показувати або приховувати продукти з магазину, робити копії продуктів або видаляти їх за потреби.

| WiX<br>На Преміум<br>Dk Sport v<br>Допомога V<br>Зверніться до професіонала<br><b>Більше</b> у |            |                                    |          |                 |                      | $\triangle$<br>$\Box$       |
|------------------------------------------------------------------------------------------------|------------|------------------------------------|----------|-----------------|----------------------|-----------------------------|
| Налаштуймо ваш<br>ò.<br>магазин                                                                | Товари 12  |                                    |          |                 |                      | Інші дії у<br>+ Новий товар |
| 2/7 виконано                                                                                   |            |                                    |          |                 |                      |                             |
| Головна                                                                                        | Усі товари | $(12)$ $\vee$<br>Зберегти перегляд |          |                 | <b>У</b> Фільтрувати | Q Пошук<br>廣<br><b>G</b>    |
| Активність                                                                                     | п          | Назва                              | Тип      | Артикул         | Ціна                 | Товарні запаси              |
| Сайт і додаток                                                                                 | о          | Це товар                           | Фізичний | 364215376135191 | 85,00 грн            | В наявності                 |
| ×<br>Товари магазину<br>Товари                                                                 | ō          | Це товар                           | Фізичний | 364215375135191 | 20,00 грн            | В наявності                 |
| Товарні запаси<br>Kateropii                                                                    |            | Варіантів: 2                       |          |                 |                      |                             |
| Запити «Знову в наявності»<br>Послуги                                                          | ă          | Це товар<br>Варіантів: 2           | Фізичний | 364115376135191 | 10,00 грн            | В наявності                 |
| 5.<br>Календар записів<br>ь.<br>Замовлення                                                     |            | Це товар<br>Варіантів: 3           | Фізичний | 217537123517253 | 25,00 грн            | В наявності                 |
| 5<br>Подарункова картка<br>Підписки                                                            | п<br>20G   | Це товар                           | Фізичний | 366615376135191 | 7,50 грн             | В наявності                 |
| <b>Heareston</b> seamonized<br><b>© Швидкий доступ</b>                                         |            | Це товар                           | Фізичний | 36523641234523  | 15,00 грн            | В наявності                 |

Рисунок 2.1.5 – Облік товару

Модуль має дуже зручну систему для налаштування продукту, яка пропонує різні функції. Ці функції включають можливість застосовувати знижки до продуктів, створювати купони, створювати колекції продуктів, включати рекламні відеоролики та вказувати характеристики продукту (див. рис. 2.1.6). Ця комплексна система дозволяє легко керувати та налаштовувати аспекти, пов'язані з продуктом, у вашому магазині.

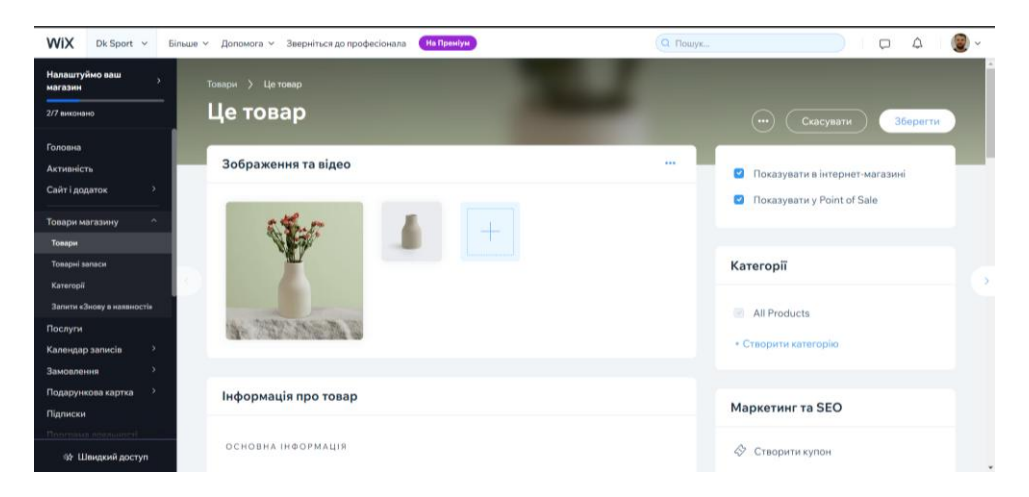

Рисунок 2.1.6 – Модуль товару

Крім того, згадане меню також містить інструменти SEO, які дозволяють оптимізувати ваш продукт для пошукових систем, поширювати його в соціальних мережах і надсилати клієнтам.

Крім того, маркетингові інструменти в WIX охоплюють функції аналітики та фінансів (див. рис. 2.1.7). Ці інструменти надають уявлення про продуктивність вашого магазину, дозволяючи вам відстежувати дані аналітики та ефективно керувати фінансовими аспектами.

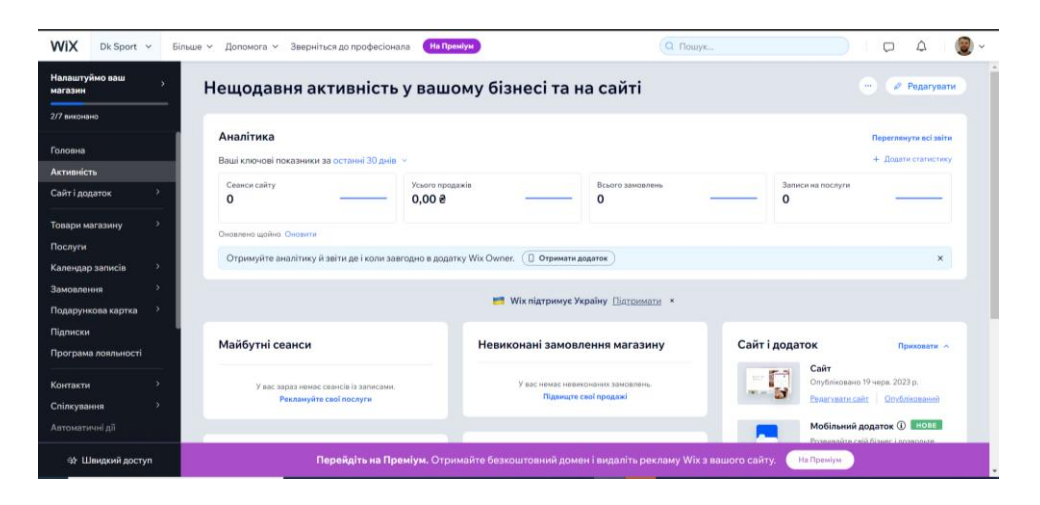

Рисунок 2.1.7 – Розділ аналітики

Дійсно, ці інструменти надають цінні функції для відстеження дій клієнтів і впровадження фінансового обліку у вашому магазині WIX. Інструмент Analytics дає змогу збирати та аналізувати дані, пов'язані з поведінкою клієнтів, як-от трафік веб-сайту, перегляди сторінок, коефіцієнти конверсії тощо. Ці дані можуть допомогти вам приймати обґрунтовані рішення щодо маркетингових стратегій і залучення клієнтів.

З іншого боку, інструмент «Фінанси» допомагає керувати фінансовими аспектами вашого магазину, такими як відстеження продажів, доходів, витрат і прибутку. Він надає повний огляд фінансових показників вашого магазину, допомагаючи контролювати й оптимізувати бізнес-операції.

Ефективно використовуючи ці інструменти, ви можете отримати уявлення про поведінку клієнтів і забезпечити точний фінансовий облік для вашого магазину WIX.

## 2.2 Діаграма взаємодії користувача з сайтом

Діаграма взаємодії користувача з сайтом підкреслює важливість задоволення потреб і очікувань споживачів інтернет-магазину. Наступні пункти окреслюють основні вимоги та особливості структури сайту.

Вимоги споживача:

- Зручна навігація та можливість пошуку в каталозі товарів.
- Детальна інформація, характеристики та особливості пропонованої продукції.
- Можливість порівняльного аналізу продукції.
- Автоматичний розрахунок суми замовлення та знижок.
- Доступ до історії замовлень.
- Варіанти доставки додому.
- Можливість вибору найбільш зручного способу оплати.
- Головна сторінка, яка відповідає вимогам відвідувачів, дозволяючи їм швидко знаходити та купувати потрібні товари без зайвих відволікань.

Структура сайту:

 Ланцюжки навігації (навігаційні крихти) на сторінках, щоб забезпечити чіткі шляхи для користувачів.

- Обмеження рівня вкладеності сторінок до максимум 4, гарантуючи, що користувачі можуть перейти на будь-яку потрібну сторінку за три кліки головної сторінки.
- Усі сторінки мають мати швидкий доступ до головну сторінку сайту для зручності навігації.

Особливості головної сторінки:

- Візуально привабливий тематичний заголовок, який привертає увагу відвідувачів.
- Зручне та зрозуміле меню, яке забезпечує легкий доступ до різних розділів сайту.
- Інформація про компанію, яка містить огляд її пропозицій і цінностей.

Сайти-шаблони використовують систему сітки для розміщення елементів сайту (меню, заголовок, вміст), яка була перевірена на багатьох сайтах. Це знання допомагає користувачам інтуїтивно знаходити інформацію на сайті.

Важливо знайти баланс між використанням стандартних шаблонів і забезпеченням візуально привабливого та унікального дизайну. Хоча дотримання стандартів може забезпечити знайомство та легкість використання, також важливо створити візуально приємний та привабливий сайт, який ефективно представляє бренд.

Враховуючи ці фактори та впроваджуючи добре структурований сайт із інтуїтивно зрозумілою навігацією, чітким представленням інформації та привабливими елементами дизайну, інтернет-магазин спортивного товару може забезпечити позитивну взаємодію з користувачами та підвищити рівень задоволеності клієнтів.

Наведена інформація описує структуру та елементи стандартного сайту інтернет-магазину. Ось короткий виклад ключових моментів:

Стандартні програмні модулі (див. рис. 2.2.1).

Стандартні програмні модулі, які пройшли багато тестувань на різних проектах, мають високу ймовірність коректної роботи на будь-якому новому сайті. У порівнянні з нестандартними програмними рішеннями, стандартні модулі зазвичай мають більш випробувану та перевірену функціональність. Це означає, що їх можна використовувати з впевненістю, знаючи, що вони працюють без проблем.

Нестандартні програмні рішення, з іншого боку, можуть мати більш специфічну функціональність, яка не може впевнено працювати на всіх сайтах. Такі рішення можуть потребувати додаткового налагодження та тестування, щоб гарантувати їх правильну роботу на новому сайті.

Отже, використання стандартних програмних модулів має переваги щодо надійності та готовності до використання на нових сайтах, через нестандартні програмні рішення, які можуть вимагати додаткової роботи для забезпечення їх безпроблемної роботи.

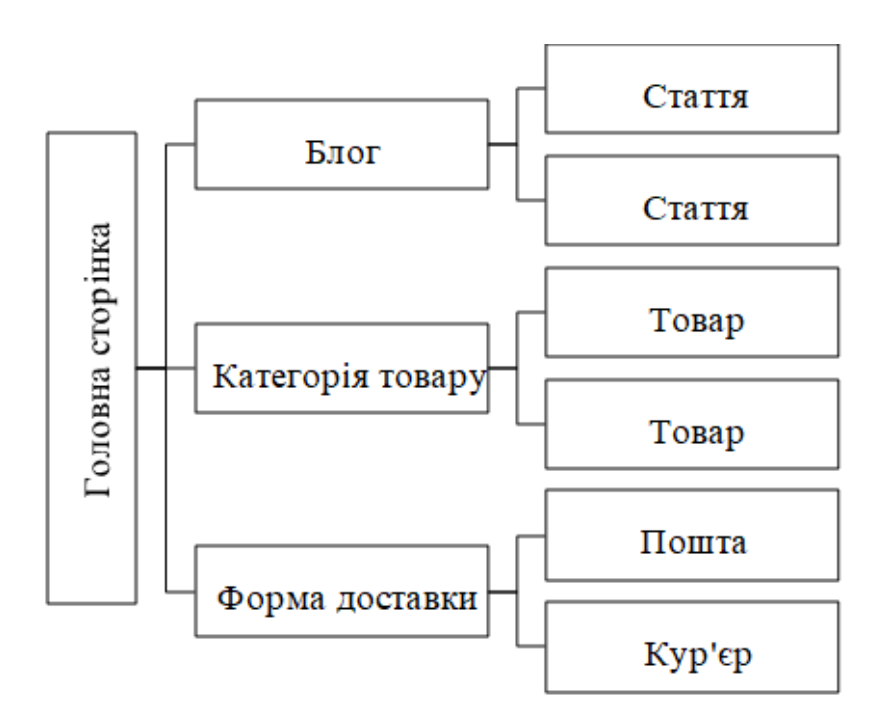

Рисунок 2.2.1 – Схема стандартного модулю

Дизайн і оригінальність.

Хоча стандартні рішення можуть мати обмеження щодо дизайну, ціна та доступність продуктів або послуг можуть переважити потребу в оригінальності дизайну. Однак важливо переконатися, що сайт є охайним і візуально привабливим.

Планування та наочна схема (див. рис. 2.2.2):

- Перед впровадженням сайту рекомендується спланувати його каркас і створити наочну схему. Це допомагає визначити можливості розвитку та структурні недоліки.
- Для побудови діаграми пропонується онлайнове програмне забезпечення FlowwMap, що усуває необхідність завантажувати та використовувати інші інструменти, такі як Visio.
- Дотримуючись цього шаблону та проаналізувавши архітектуру та інформаційну структуру сайту, ви можете переходити до покрокового створення сайту.

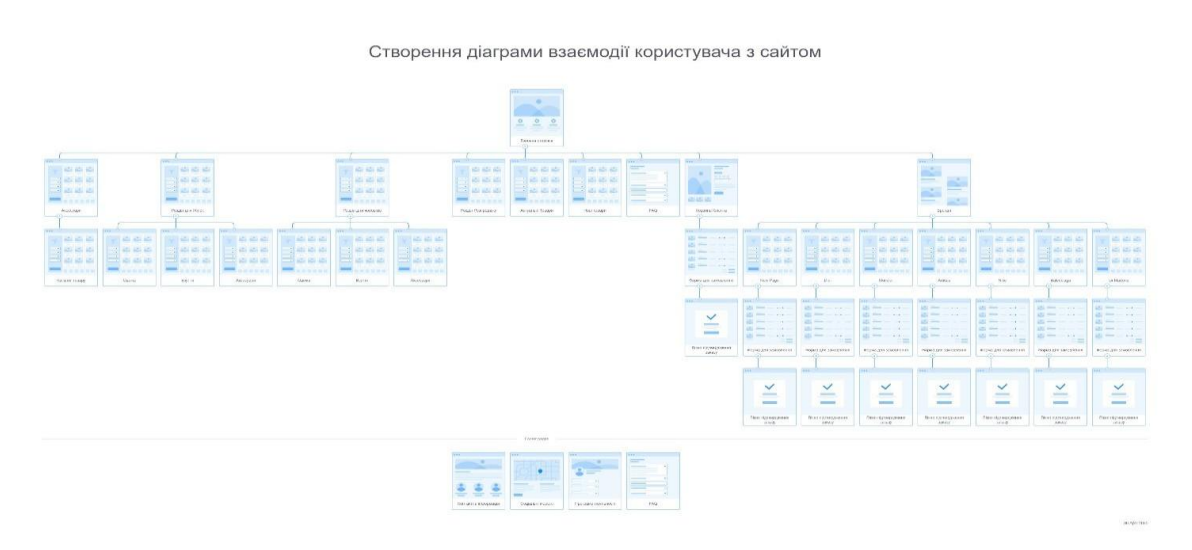

Рисунок 2.2.2 – Діаграма взаємодії користувача з сайтом

Тепер можна розпочати створення сайту за цим шаблоном

### 3 ЗАБЕЗЕЧЕННЯ СИСТЕМИ

## 3.1 Функціональні цілі веб-сайту електронної комерції

Метою створеного веб-сайту є створення онлайн-платформи для продажу спортивного товару через впровадження інтернет-магазину. Для досягнення цієї мети веб-сайт повинен відповідати наступним основним вимогам:

Максимальна та гарантована швидкість доступу до інформації:

- Забезпечення швидкого та безперебійного доступу до інформації на сайті.
- Мінімізація часу завантаження сторінки для покращення взаємодії з користувачем.

Дизайн у фірмовому стилі:

- Дотримання суворого фірмового стилю, що відображає ідентичність компанії.
- Підтримка незмінної естетики, яка відповідає галузі компанії. Просте та зрозуміле надання інформації:
- Подання інформації в прямій і зрозумілій формі.
- Забезпечення легкого доступу користувачів до основних цікавих розділів. Зручна навігація:
- Організація навігації сайтом у зручний та інтуїтивно зрозумілий спосіб як для досвідчених користувачів, так і для тих, хто має менший досвід роботи з Інтернет-технологіями.

Зручний та інтуїтивно зрозумілий інтерфейс для взаємодії відвідувачів:

- Сприяти безперебійному спілкуванню та взаємодії між веб-сайтом і відвідувачами.
- Розробка інтерфейсу, який є зручним і простим у навігації.

Виконуючи ці функціональні завдання, інтернет-магазин буде ефективно служити інформативною та ефективною платформою для продажу спортивного товару, задовольняючи потреби різноманітного кола відвідувачів сайту.

3.2 Структура сторінок інтернет-магазину

Основною метою інтернет-магазину є продаж товарів або послуг для отримання прибутку. Інтернет-магазини пропонують кілька явних переваг перед фізичними роздрібними платформами, які є очевидними та значними.

Для споживачів інтернет-магазини пропонують кілька переваг, які покращують їхній досвід покупок:

Зручна навігація та пошук:

 Користувачі можуть легко орієнтуватися в каталозі товарів і ефективно шукати конкретні товари, що цікавлять.

Детальна інформація про продукт:

 Інтернет-магазини надають повну інформацію, характеристики та особливості пропонованих товарів, що дозволяє споживачам приймати обґрунтовані рішення про покупку.

Порівняльний аналіз:

 Споживачі можуть порівнювати різні продукти на основі їхніх характеристик, цін і відгуків клієнтів, допомагаючи їм вибрати найкращий варіант для своїх потреб.

Автоматичний розрахунок замовлення та знижки:

 Інтернет-магазини автоматизують розрахунок сум замовлення, включаючи будь-які діючі знижки, що робить процес покупки більш плавним і прозорим.

Історія Замовлень:

 Споживачі мають доступ до історії своїх замовлень, що дозволяє їм відстежувати свої покупки, переглядати попередні замовлення та полегшувати повторне замовлення, якщо потрібно.

Доставка додому:

 Інтернет-магазини пропонують зручну доставку додому, заощаджуючи час і зусилля споживачів порівняно з традиційними звичайними магазинами.

Кілька способів оплати:

 Інтернет-магазини зазвичай надають різноманітні варіанти оплати, що дозволяє споживачам вибрати найбільш зручний і безпечний метод для своїх операцій.

Що стосується головної сторінки інтернет-магазину, то вона повинна відповідати таким вимогам до відвідувачів:

Легке відкриття продукту:

 Головна сторінка повинна дозволяти відвідувачам швидко знаходити потрібні товари без зайвих дій або відволікань.

Оптимізований процес купівлі:

 Головна сторінка має сприяти плавній та ефективній покупці, мінімізуючи непотрібні дії та спрощуючи процес оформлення замовлення.

Крім того, онлайн-магазини часто включають особливі функції, пов'язані з онлайн-середовищем, наприклад:
- Привертає увагу або тематичний розділ заголовка
- Зручна та зрозуміла навігація по меню
- Вітальна або вступна інформація про компанію

Включаючи ці елементи, головна сторінка інтернет-магазину має на меті залучити та зацікавити відвідувачів, полегшуючи їм пошук товарів і здійснення покупок.

Багато клієнтів інтернет-магазину дотримуються хибної думки, що шаблони або стандартні рішення за своєю суттю є неякісними. Однак це не завжди точно. Насправді може бути зовсім протилежне, оскільки ці веб-сайти часто демонструють вищу якість і функціональність порівняно з унікальними, нестандартними аналогами. Цьому явищу сприяє кілька факторів.

Стандартизована сітка зазвичай використовується для впорядкування елементів сайту на веб-сайтах на основі шаблонів. Ця сітка, яка була протестована на багатьох сайтах, зазвичай охоплює розміщення таких елементів, як меню, заголовки сайту та інформаційний вміст. Коли користувачі відвідують ці сайти, вони інстинктивно знають, де знайти конкретну інформацію завдяки знайомому макету.

Стандартні програмні модулі пройшли ретельне тестування в кількох проектах, що робить їх дуже надійними для впровадження на нових веб-сайтах. Навпаки, для нестандартних програмних рішень не можна гарантувати той самий рівень надійності. Їх функціональність і продуктивність можуть відрізнятися, що потенційно може призвести до непередбачених проблем і помилок.

Хоча стандартна версія може мати обмеження дизайну, покупець часто надає перевагу таким факторам, як ціна або доступність продукту/послуги, а не унікальності дизайну. У таких випадках оригінальність дизайну стає менш важливою. Тим не менш, дуже важливо, щоб веб-сайт був візуально привабливим у будь-якому випадку.

Розробка стандартного сайту усуває потребу у великій фазі проектування, де основна увага буде зосереджена на створенні унікальної графічної концепції та нестандартного представлення контенту. Натомість усе відповідає встановленим стандартам, що забезпечує швидкий та ефективний процес розробки. Кінцевим результатом є інтуїтивно зрозумілий веб-сайт, який обслуговує користувачів усіх категорій.

Будь ласка, зверніть увагу, що ви згадали «Структуру стандартного сайту представлено нижче (рис. 3.2.1)», але як текстовий штучний інтелект я не можу візуалізувати чи відобразити цифри. Якщо у вас є якась конкретна інформація чи деталі щодо структури, будь ласка, надайте їх, і я буду радий допомогти вам.

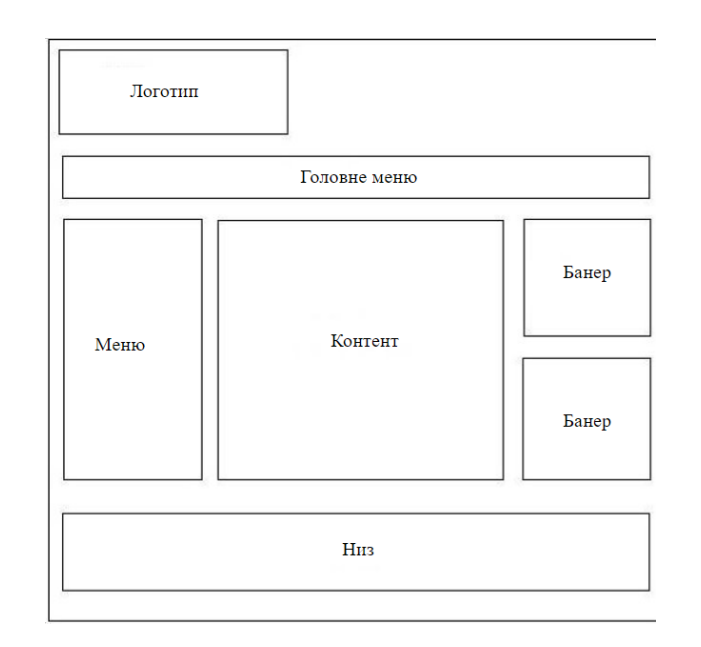

Рисунок 3.2.1– Структуру стандартного сайту

У поточному проекті не потрібні всі елементи стандартної схеми. Змінивши шаблон, можна створити структуру, яка більше підходить для конкретних потреб вашого інтернет-магазину (див. рис. 3.2.2). Ця спеціальна структура відповідатиме вашим вимогам, але водночас матиме переваги використання шаблону як основи.

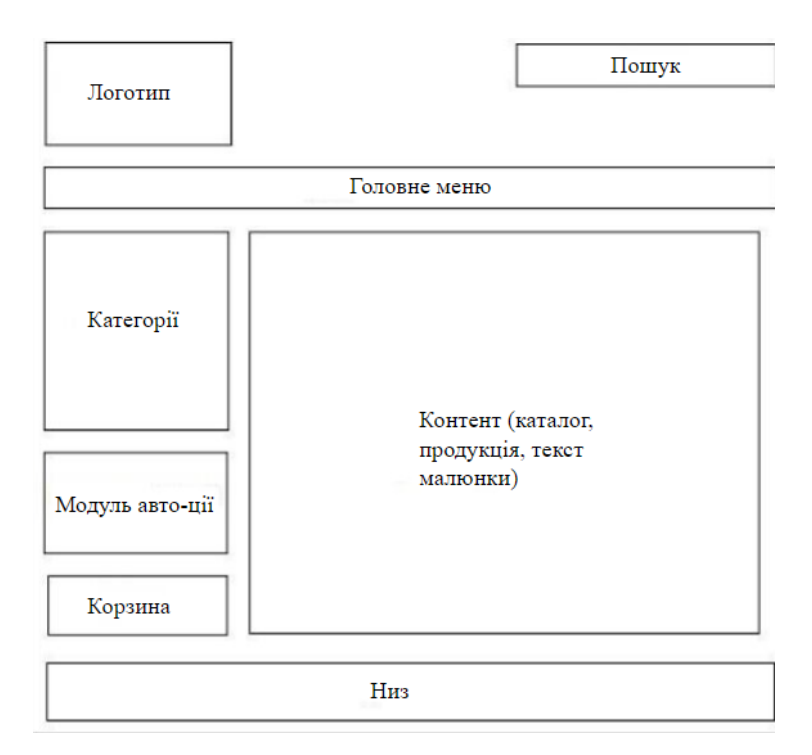

Рисунок 3.2.2 – Структура сайту

Заголовок сайту має містити назву сайту, логотип і, можливо, короткий опис, а також певні навігаційні компоненти: «Домашня сторінка» (посилання на головну сторінку), «Карта сайту» та піктограму конверта (зазвичай представляє функцію контактів або обміну повідомленнями).

Шапка сайту в першу чергу повинна бути спрямована на візуальну привабливість. Вибрана колірна схема та візуальні елементи мають відповідати основній темі веб-сайту. Важливо досягти балансу, коли заголовок покращує загальну естетику, не затьмарюючи тіло сайту.

Важливі моменти, які ви згадали, повинні бути включені у верхнє меню веб-сайту:

 «Про компанію»: у цьому розділі надається інформація про компанію, її місію, історію та інші важливі відомості.

- «Як платити»: у цьому розділі описано різні способи оплати, які приймає онлайн-магазин, і надано вказівки клієнтам щодо того, як вони можуть здійснювати свої платежі.
- «Як отримати»: у цьому розділі надається інформація про доступні варіанти доставки, правила доставки та способи отримання замовлених продуктів.
- «Контакти»: у цьому розділі наведено контактні дані компанії, такі як адреса електронної пошти, номер телефону, фізична адреса або контактна форма, що дозволяє клієнтам зв'язуватися для запитів або допомоги.

Включивши ці пункти у верхнє меню, ви забезпечуєте легкий доступ і видимість цих важливих розділів веб-сайту.

Тіло веб-сайту дійсно має важливе значення для кожної веб-сторінки. Він служить основною областю для відображення основного вмісту, і йому слід приділити першочергову увагу з точки зору розміщення вмісту не лише на головній сторінці, але й на всіх інших сторінках.

У лівому блоці зазвичай містяться категорії продуктів, модуль авторизації для входу користувача та кошик для покупок для легкого доступу до вибраних для покупки товарів.

З функціональної точки зору ви можете включити додаткові посилання в цю область, наприклад посилання на особистий кабінет або інші розділи сайту, які можуть бути не охоплені на верхній панелі, наприклад статті, форуми, новини тощо.

Динамічні елементи відіграють важливу роль у пожвавленні статичного вебсайту. Ви можете включити динамічний блок у праву колонку, де пропозиції продуктів або новини, які не охоплені основним контентом, можуть змінюватися під час оновлення сторінки. Крім того, ви можете інтегрувати їх у основний вміст, виділяючи конкретні групи продуктів або відповідну інформацію.

У нижньому колонтитулі веб-сайту ви зазвичай знаходите технічну інформацію про авторські права, захищені права та кнопки-лічильники. Він часто дублює деякі компоненти верхнього меню для зручності навігації.

Ретельно організовуючи та структуруючи ці елементи, ви створюєте комплексний і зручний веб-сайт, який ефективно передає основний вміст, забезпечуючи зручну функціональність для користувачів.

### 3.3 Установка локального веб-сервера Denwer

Denwer (Denver) — це платформа WAMP, розроблена спеціально для веброзробників з урахуванням їхніх потреб і рекомендацій. WAMP — це акронім для комплексного набору серверного програмного забезпечення, яке широко використовується для розробки та надання веб-сервісів.

Назва "WAMP" походить від початкових літер його основних компонентів:

- Windows: операційна система, розроблена Microsoft.
- Арасһе: широко поширене програмне забезпечення веб-сервера.
- MySQL: популярна система керування реляційними базами даних (СУБД).
- PHP: мова програмування, спеціально розроблена для створення вебдодатків.

Основні компоненти платформи WAMP включають:

• Веб-сервер Apache: він підтримує Server Side Includes (SSI), Secure Sockets Layer (SSL), mod\_rewrite (переписування URL-адрес) і mod\_php (модуль PHP).

- Інтерпретатор PHP: включає підтримку GD (графічна бібліотека), MySQL (підключення до бази даних) і SQLite (вбудований механізм бази даних) серед інших модулів.
- СУБД MySQL: цей компонент забезпечує підтримку транзакцій і використовує версію mysqld-max.
- Система керування віртуальними хостами на основі шаблонів: Ця система дозволяє налаштовувати та керувати віртуальними хостами на сервері Apache.
- Система керування запуском і завершенням: Ця система контролює операції запуску та зупинки компонентів сервера WAMP.
- Панель phpMyAdmin: це веб-інструмент адміністрування, який використовується для керування та адміністрування СУБД MySQL.
- Ядро інтерпретатора Perl: включено основні функції інтерпретатора Perl, хоча стандартні бібліотеки потрібно надавати окремо.
- Емулятор сервера Sendmail і SMTP: ці компоненти емулюють функціональні можливості sendmail і забезпечують підтримку роботи з PHP, Perl, Parser та іншими технологіями.
- Інсталятор: Платформа WAMP зазвичай містить інсталятор, який спрощує процес інсталяції та налаштування.
- Ці компоненти утворюють комплексне середовище WAMP для веброзробки, поєднуючи веб-сервер Apache, інтерпретатор PHP, СУБД MySQL та інші необхідні інструменти для підтримки розробки та розгортання вебдодатків.

Існує безліч доповнень, доступних для професійних розробників, які використовують платформу WAMP. Деякі з цих додатків включають:

- Повна версія ActivePerl 8: забезпечує повне встановлення мови програмування ActivePerl, яка широко використовується для створення сценаріїв і завдань автоматизації.
- Інтерпретатор PHP версії 5 із повним набором модулів: це включає PHP 5 разом із великою колекцією модулів, які покращують функціональність і можливості мови PHP.
- Інтерпретатор Python: це доповнення містить інтерпретатор мови програмування Python, що дозволяє розробникам легко писати та виконувати код Python у середовищі WAMP.
- Надбудови СУБД: можна включити додаткові системи керування базами даних, такі як MS SQL, PostgreSQL і InterBase/FireBird версії 1 і 2, що розширює можливості розробників для роботи з різними базами даних.
- Інтерпретатор PHP версії 3 або 4: на додаток до PHP версії 5 можна включити старіші версії, такі як PHP 3 і PHP 4, що дозволяє розробникам працювати над застарілими проектами або підтримувати сумісність зі старішими кодовими базами PHP.
- Інтерпретатор синтаксичного аналізатора: цей додаток інтегрує інтерпретатор синтаксичного аналізатора, який може бути корисним для парсингу та аналізу структурованих даних, файлів або мов у середовищі WAMP.
- Виправлення конфігурації: це включає внесення необхідних коригувань або модифікацій параметрів конфігурації компонентів WAMP, що дозволяє розробникам точно налаштовувати та налаштовувати середовище відповідно до своїх конкретних вимог.
- Ці доповнення розширюють функціональність і універсальність платформи WAMP, надаючи професійним розробникам ширший спектр інструментів і можливостей для підтримки їхніх проектів розробки.

Веб-сервер у Денвері (Denver) не потребує традиційної інсталяції та може працювати безпосередньо з USB-носія. Він сумісний з різними версіями Windows, включаючи Windows 8, Windows 7, Windows Server 2008 (2003), Windows Vista та Windows XP SP3. Веб-сервер також підтримує багатомовний інтерфейс, що дозволяє користувачам працювати мовою, яку вони віддають перевагу.

Щоб інсталювати веб-сервер, ви можете запустити інсталятор Denwer. Після запуску інсталятора вам буде запропоновано вікно, подібне до того, що показано на малюнку (див. рис. 3.3.1).

Інсталятор проведе вас через процес встановлення, дозволяючи налаштувати необхідні параметри для веб-сервера. Після завершення встановлення ви можете отримати доступ до веб-сервера та керувати ним за допомогою зручної панелі керування. Усі дії та налаштування можна легко виконувати через область сповіщень, що забезпечує зручність роботи.

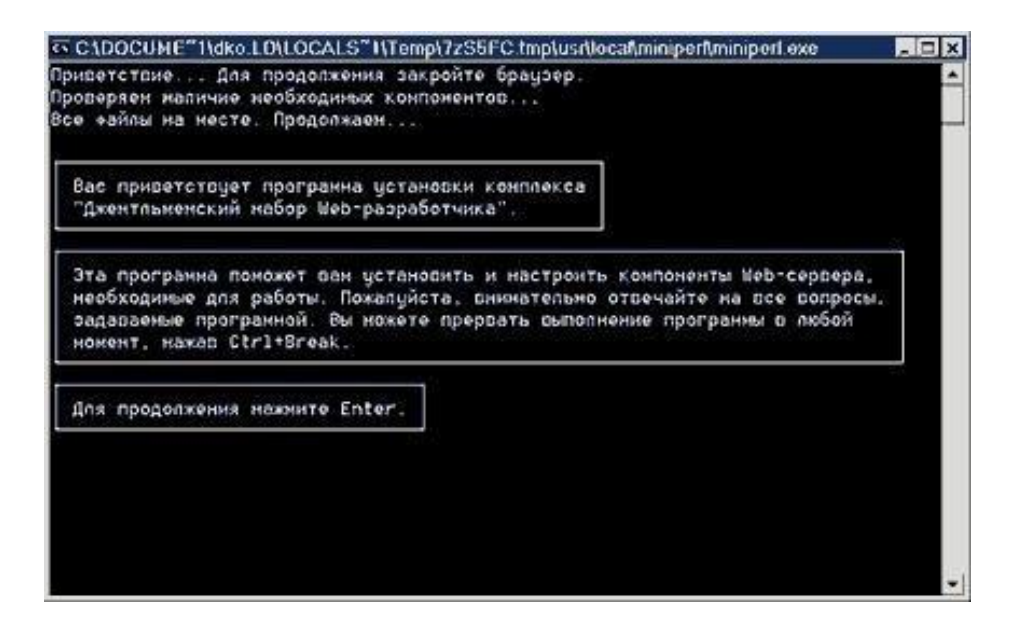

Рисунок 3.3.1 – Вікно інсталятора Денвера

У процесі установки комплексу Denwer (Денвер) вам буде запропоновано вказати каталог установки. За замовчуванням встановлено каталог "C:/WebServers". Рекомендується прийняти цей вибір за замовчуванням, натиснувши Enter. Усі системні компоненти Denwer будуть розташовані в цьому каталозі, і в майбутньому за його межами не створюватимуться файли (за винятком ярликів на робочому столі).

Важливо інсталювати комплекс у каталозі першого рівня, наприклад "C:/WebServers", а не в підкаталозі, наприклад "C:/My/WebServers". Це пояснюється тим, що інсталятори пакетів розширень зазвичай шукають базовий набір на першому рівні на всіх дисках. Якщо каталог не знайдено, вони можуть вимагати ручного введення назви каталогу.

Після вказівки каталогу встановлення вам буде запропоновано ввести ім'я віртуального диска, пов'язаного з вказаним каталогом. Значення за замовчуванням - "Z". Важливо відзначити, що в системі не повинно бути існуючого диска з такою назвою, як це часто буває з диском Z.

Після того, як файли дистрибутива будуть скопійовані, вам буде запропоновано вибрати спосіб роботи з комплексом Denwer. Доступні дві альтернативи:

- 1. Створіть віртуальний диск під час завантаження машини: у цьому режимі інсталятор автоматично створить віртуальний диск під час запуску системи. Віртуальний диск залишається підключеним навіть після зупинки серверів. Цей режим вважається найзручнішим і саме ним ви віддаєте перевагу. Віртуальний диск забезпечує виділений простір для комплексу Denwer та його компонентів.
- 2. Створіть віртуальний диск лише за допомогою явної команди для запуску комплексу: у цьому режимі віртуальний диск буде створено лише тоді, коли ви явно ініціюєте комплекс, натиснувши ярлик запуску на робочому столі. Коли сервери зупиняться, віртуальний диск буде відключено від системи. Цей режим дозволяє більш контрольовано активувати та дезактивувати комплекс Denwer.

Під час інсталяції ви можете вибрати режим, який найкраще відповідає вашим уподобанням і вимогам.

Щоб запустити всі модулі та бібліотеки, необхідні для роботи сервера в Denwer у Windows 10, виконайте такі дії:

Знайдіть піктограму запуску Denwer на робочому столі або у призначеній папці встановлення.

Клацніть правою кнопкою миші значок запуску, щоб відкрити контекстне меню.

У контекстному меню виберіть опцію «Відкрити». Це почне процес запуску всіх необхідних модулів і бібліотек.

Крім того, ви також можете двічі клацнути піктограму запуску лівою кнопкою миші, щоб отримати той самий результат.

Вибравши опцію «Відкрити» в контекстному меню або двічі клацнувши піктограму запуску, ви гарантуєте, що всі необхідні компоненти належним чином запущено для роботи сервера в Denwer у Windows 10 (див. рис. 3.3.2).

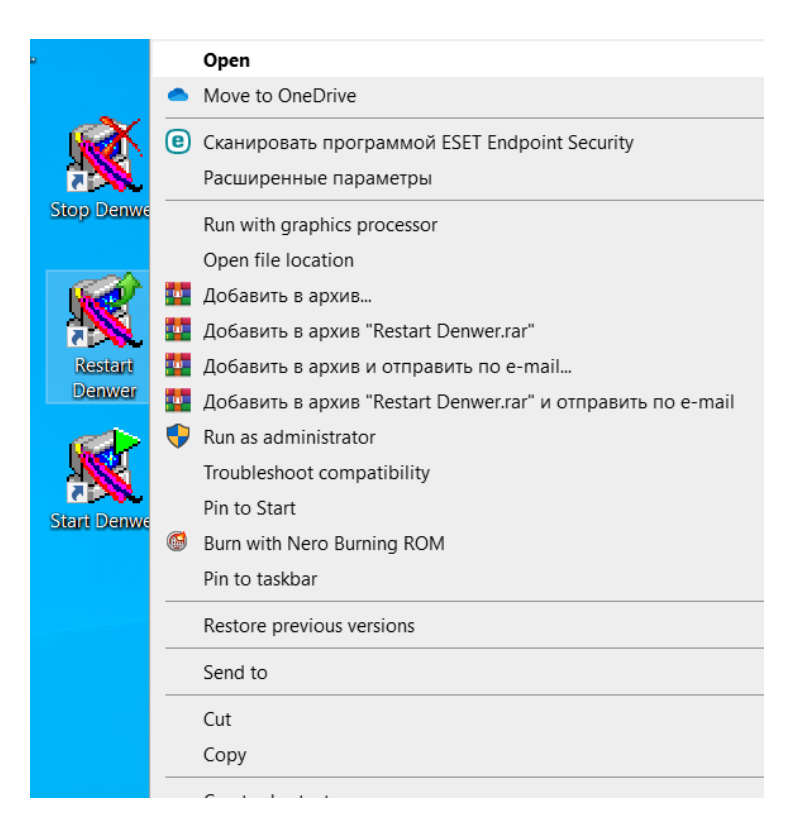

Рисунок 3.3.2 – Запуск Denwer

Після запуску Denwer відкрийте будь-який веб-браузер на своєму комп'ютері. Потім в адресному рядку браузера введіть таку адресу: "http://localhost/denwer/".

Після введення адреси натисніть Enter, щоб отримати доступ до вказаної URL-адреси. Через деякий час на веб-сторінці має з'явитися повідомлення «Ура, спрацювало!» Це підтверджує, що Denwer успішно встановлено та працює на вашій локальній машині.

Повідомлення "Ура, вийшло!" слугує підтвердженням того, що сервер Denwer функціонує належним чином і що ви можете продовжити виконання завдань веб-розробки або тестування за допомогою середовища Denwer.

Будь ласка, зверніть увагу, що конкретний вигляд або макет повідомлення може відрізнятися, але важливо отримати підтвердження успішного встановлення Denwer.

3.4 Установка CMS Joomla

Щоб створити віртуальний хост для запуску Joomla в Denwer, виконайте такі дії:

- Відкрийте файловий провідник на комп'ютері.
- Перейдіть до каталогу встановлення Denwer. У цьому випадку він знаходиться за адресою "Z:/home/localhost/www".
- У каталозі «www» створіть нову папку для інсталяції Joomla. Ви можете назвати його відповідно до ваших уподобань. У цьому випадку давайте назвемо його "Joomla32".

 Структура вашої папки тепер має бути "Z:/home/localhost/www/Joomla32". Створивши цю папку, ми встановили каталог, де будуть зберігатися файли Joomla. Вона діє як хост для Joomla в середовищі Denwer.

Тепер ми можемо продовжити встановлення та налаштування Joomla в папці "Joomla32", щоб успішно запустити її за допомогою Denwer.

Після цього переміщуємо сюди вміст з архіву CMS Joomla (рис. 3.4.1).

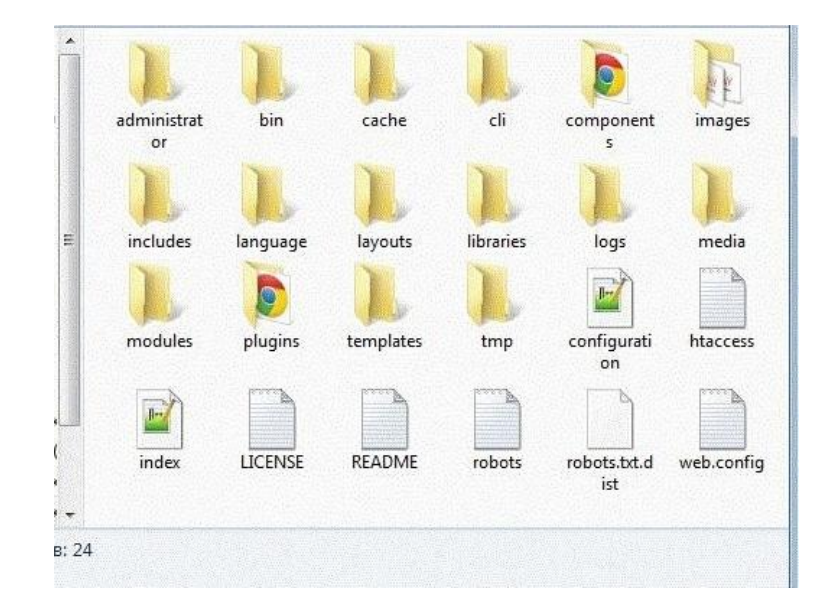

Рисунок 3.4.1 – CMS Joomla

Для створення бази даних для інсталяції Joomla за допомогою phpMyAdmin у Denwer, виконайте такі дії:

Відкрийте веб-переглядач і введіть URL-адресу: "http://localhost/denwer/phpmyadmin". Це приведе вас до панелі phpMyAdmin.

На панелі phpMyAdmin вибираємо «Бази даних».

В розділі «Створити базу даних» введіть потрібне ім'я вашої бази даних. У цьому випадку давайте використаємо назву «joomla32».

Натисніть кнопку «Створити», для створення бази даних.

Після створення бази даних ви можете перейти до діалогового вікна встановлення Joomla. Ця база даних буде використовуватися Joomla для зберігання своїх даних і вмісту.

Зверніть увагу, що зовнішній вигляд і компонування панелі phpMyAdmin можуть відрізнятися залежно від версії та конфігурації Denwer, яку ми використовуємо. Однак загальні кроки створення бази даних повинні залишатися незмінними (рис. 3.4.2).

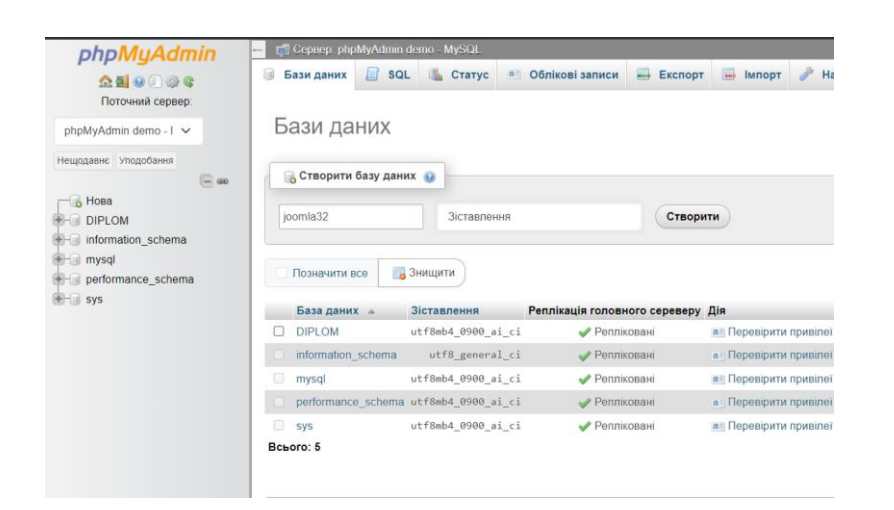

Рисунок 3.4.2 – Створення бази даних в PhpMyAdmin

Щоб створити нового користувача бази даних із усіма привілегіями за допомогою phpMyAdmin у Denwer, виконайте такі дії:

На панелі phpMyAdmin перейдіть на вкладку «Користувачі».

Знайдіть кнопку «Додати користувача» або «Створити нового користувача» та натисніть на неї.

Вам буде запропоновано форму для введення даних нового користувача.

У полі «Ім'я користувача» введіть ім'я користувача для нового користувача. Виберіть ім'я користувача, яке є відповідним і легким для запам'ятовування.

У полі «Хост» зазвичай можна залишити значення за замовчуванням, яким зазвичай є «localhost».

У полі «Пароль» введіть надійний пароль для користувача. Для підвищення безпеки обов'язково використовуйте комбінацію літер, цифр і спеціальних символів.

Переконайтеся, що вибрано параметр «Глобальні привілеї» або «Усі привілеї», щоб надати новому користувачеві повний доступ і привілеї.

Натисніть кнопку «Перейти» або «Створити», щоб створити нового користувача.

Створюючи нового користувача бази даних з усіма привілеями, ви гарантуєте, що користувач має необхідні дозволи для виконання всіх необхідних дій і маніпуляцій з базою даних Joomla.

Зверніть увагу, що конкретні параметри та макет у phpMyAdmin можуть відрізнятися залежно від версії та конфігурації Denwer, які ви використовуєте. Однак загальні кроки для створення нового користувача бази даних із привілеями мають бути подібними (рис. 3.4.3).

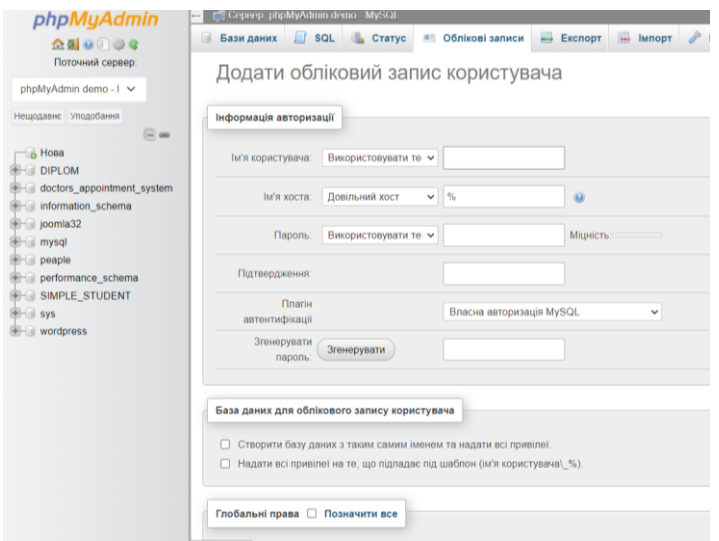

Рисунок 3.4.3 – Створення нового користувача в PhpMyAdmin

Щоб отримати доступ до сторінки встановлення Joomla, виконайте такі дії:

- Відкрийте веб-браузер.
- В адресному рядку введіть URL-адресу «http://localhost/joomla32» і натисніть Enter.
- Браузер перейде на сторінку встановлення Joomla, де ви зможете почати процес налаштування.

Ввівши вказану URL-адресу в адресний рядок браузера, ви спрямовуєте браузер на доступ до інсталяційних файлів Joomla, розташованих у каталозі "joomla32" вашого віртуального хосту.

Зауважте, що фактична URL-адреса може відрізнятися залежно від конфігурації вашого віртуального хосту або будь-яких змін, внесених під час налаштування. Переконайтеся, що URL-адреса відповідає правильному каталогу та віртуальному хосту, які ви створили раніше.

Відкриється - діалогове вікно (рис. 3.4.4).

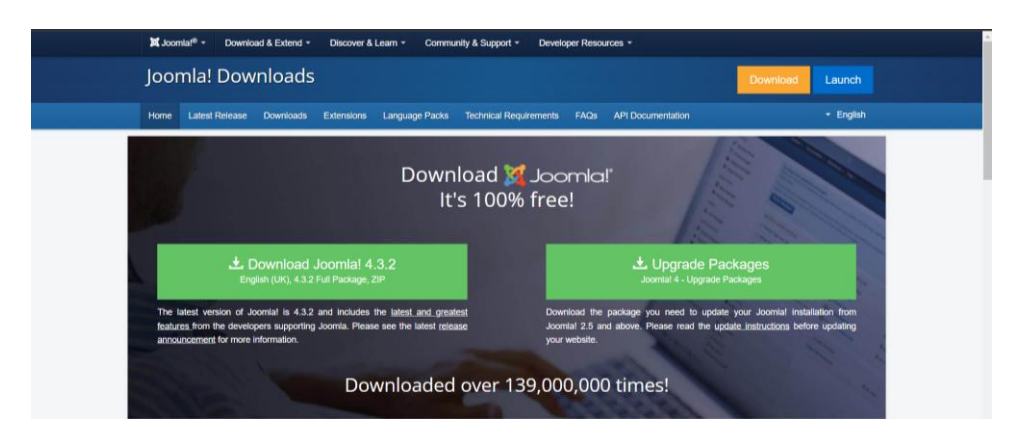

Рисунок 3.4.4 – Діалогове вікно

Після завершення інсталяції Joomla CMS можна переходити до налаштування панелі керування та самого сайту шляхом їх українізації чи русифікації. Для цього виконайте такі дії:

- Відкрийте веб-браузер і введіть адресу: http://localhost/joomla32/administrator.
- Введіть логін і пароль адміністратора, які ви вказали при установці Joomla CMS.
- Після цього ви отримаєте доступ до панелі керування своїм сайтом Joomla.
- У головному меню панелі керування перейдіть на вкладку «Розширення» та виберіть пункт «Менеджер мов» (див. рис. 3.4.5).
- У менеджері мов ви знайдете різні мовні параметри та налаштування.
- Виберіть потрібну мову для панелі керування та сайту з доступних мовних пакетів. Якщо потрібний мовний пакет не встановлено, ви можете завантажити його з каталогу розширень Joomla (JED) або з інших надійних джерел.
- Встановіть мовний пакет і встановіть його як мову за умовчанням для свого сайту.
- Збережіть зміни та вийдіть із диспетчера мов.

Українізуючи або русифікувавши панель керування та сайт, ви забезпечите відображення інтерфейсу та вмісту вашого веб-сайту на базі Joomla українською або російською мовою відповідно. Це може покращити взаємодію з користувачем вашої цільової аудиторії та спростити для них навігацію та взаємодію з вашим сайтом (рис. 3.4.5).

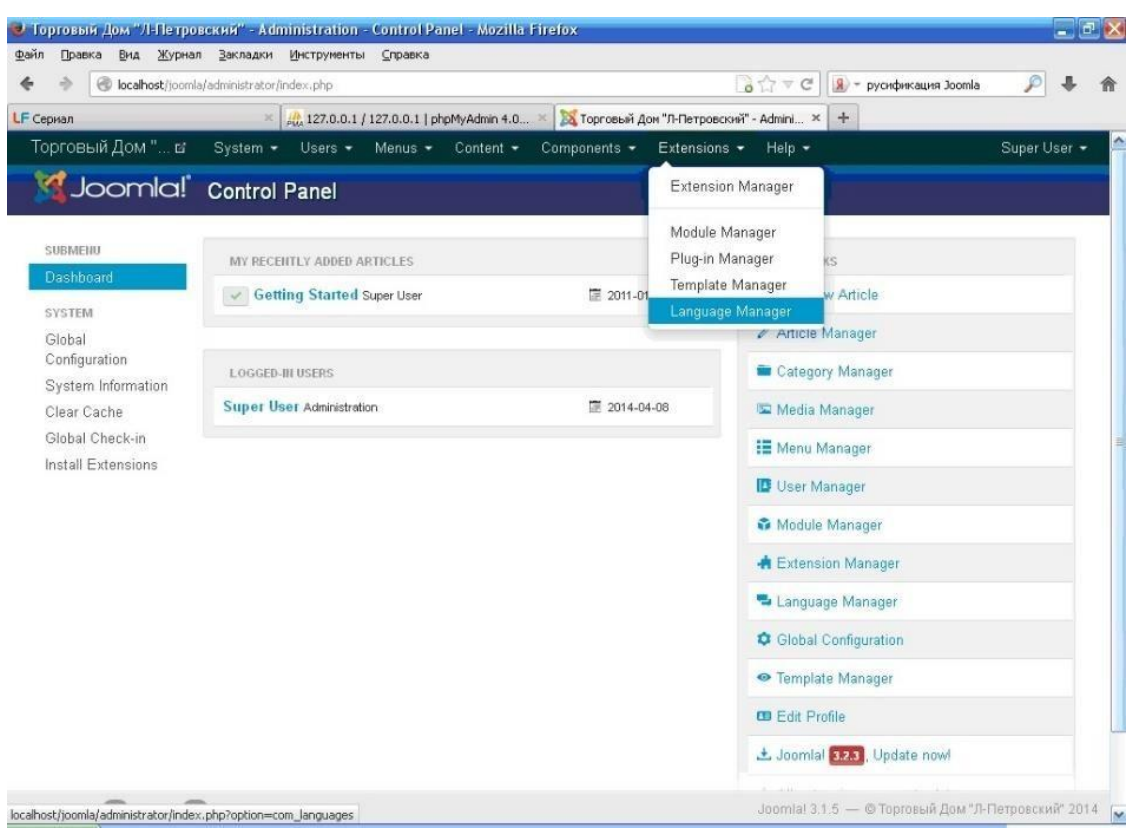

Рисунок 3.4.5 – Головне меню сайту

Натискаємо кнопку «Install Langcomge» (рис. 3.4.6).

| ⊛                                     | localhost/joomla/administrator/index.php?option=com languages |                 |              |               |                 | $\partial \mathbb{D} = C$                  | 8 - русификация Joomla | ₽                   |
|---------------------------------------|---------------------------------------------------------------|-----------------|--------------|---------------|-----------------|--------------------------------------------|------------------------|---------------------|
| LF Cephan                             | 60 127.0.0.1 / 127.0.0.1   phpMyAdmin 4.0 X<br>$\times$       |                 |              |               |                 | 68. Торговый Дом "Л-Петровский" - Admini X | $+$                    |                     |
| Торговый Дом " в                      | System = Users = Menus = Content =                            |                 | Components - |               | Extensions -    | Help -                                     |                        | Super User          |
|                                       | Joomla! Language Manager: Installed Languages                 |                 |              |               |                 |                                            |                        |                     |
| <b>C</b> Default                      | 土 Install Language<br><b>Q</b> Options<br>@ Help              |                 |              |               |                 |                                            |                        |                     |
| Installed - Site<br>Installed -       | Language                                                      | Language<br>Tag | Location     |               | Default Version | Date                                       | Author                 | <b>Author Email</b> |
| Administrator<br>Content<br>Overrides | English (United Kingdom)                                      | en-GB           | Site         | $\mathcal{H}$ | 3.1.4           | 2013-03-07                                 | Joomlal<br>Project     | admin@joomla.org    |
|                                       |                                                               |                 |              |               |                 |                                            |                        |                     |
|                                       |                                                               |                 |              |               |                 |                                            |                        |                     |
|                                       |                                                               |                 |              |               |                 |                                            |                        |                     |
|                                       |                                                               |                 |              |               |                 |                                            |                        |                     |
|                                       |                                                               |                 |              |               |                 |                                            |                        |                     |
|                                       |                                                               |                 |              |               |                 |                                            |                        |                     |
|                                       |                                                               |                 |              |               |                 |                                            |                        |                     |

Рисунок 3.4.6 – Менеджер різних мов сайту

Щоб завантажити та встановити український або російський мовний пакет для Joomla CMS, виконайте такі дії:

- У менеджері мов вашої панелі керування Joomla клацніть вкладку «Встановити мову» (див. рис. 3.4.7).
- У списку доступних мов знайдіть «Українська» або «Російська» (залежно від ваших уподобань) і натисніть на кнопку «Завантажити» поруч.
- Зачекайте, поки мовний пакет буде завантажено та встановлено. Це може зайняти кілька хвилин залежно від швидкості підключення до Інтернету.
- Після завершення інсталяції поверніться на головну сторінку диспетчера мов, клацнувши посилання «Менеджер мов» у навігаційних шляхах або скориставшись меню.
- На головній сторінці диспетчера мов ви маєте побачити перелік нововстановленої мови.
- Виберіть українську або російську мову зі списку та натисніть кнопку «Зробити за замовчуванням», щоб зробити її мовою за замовчуванням для вашого сайту.
- Збережіть зміни та вийдіть із диспетчера мов.

Після виконання цих дій ваш сайт Joomla CMS буде українізовано або русифіковано, а панель керування та вміст сайту відображатимуться вибраною мовою. Тепер ви можете керувати своїм веб-сайтом і оновлювати його за допомогою нової мови.

|                                               |   | localhost/joomla/administrator/index.php?option=com_languages |               |                                               |                           |             |                 | $\frac{1}{2}$ $\frac{1}{2}$ $\frac{1}{2}$ $\frac{1}{2}$ $\frac{1}{2}$ | 8 - русификация Joomla         | ₽                     |
|-----------------------------------------------|---|---------------------------------------------------------------|---------------|-----------------------------------------------|---------------------------|-------------|-----------------|-----------------------------------------------------------------------|--------------------------------|-----------------------|
| LF Cephan                                     |   | $\times$                                                      |               | 4.0 127.0.0.1 / 127.0.0.1   phpMyAdmin 4.0  X |                           |             |                 | В Торговый Дом "Л-Петровский" - Admini × +                            |                                |                       |
| Торговый Дом " в                              |   | System -                                                      |               | Users + Menus + Content +                     | Components - Extensions - |             |                 | Help $-$                                                              |                                | Super User -          |
| Joomla! Language Manager: Installed Languages |   |                                                               |               |                                               |                           |             |                 |                                                                       |                                |                       |
| 土 Install Language<br>+ Default               |   | <b>Q</b> Options                                              | <b>O</b> Help |                                               |                           |             |                 |                                                                       |                                |                       |
| Installed - Site                              |   |                                                               |               |                                               |                           |             |                 |                                                                       |                                |                       |
| Installed -                                   |   | Language                                                      |               | Language<br>Tag                               | Location                  |             | Default Version | Date                                                                  | Author                         | <b>Author Email</b>   |
| Administrator<br>Content                      |   | English (United Kingdom)                                      |               | en-GB                                         | Site                      |             | 3.1.4           | 2013-03-07                                                            | Joomlal                        | admin@joomla.org      |
| Overrides                                     |   |                                                               |               |                                               |                           | Set default |                 |                                                                       | Project                        |                       |
|                                               | ⊙ | Russian                                                       |               | ru-RU                                         | Site                      |             | 3.2.3.1         | 2014-03-19                                                            | Russian<br>Translation<br>Team | smart@joomlaportal.ru |
|                                               |   |                                                               |               |                                               |                           |             |                 |                                                                       |                                |                       |
|                                               |   |                                                               |               |                                               |                           |             |                 |                                                                       |                                |                       |
|                                               |   |                                                               |               |                                               |                           |             |                 |                                                                       |                                |                       |
|                                               |   |                                                               |               |                                               |                           |             |                 |                                                                       |                                |                       |
|                                               |   |                                                               |               |                                               |                           |             |                 |                                                                       |                                |                       |
|                                               |   |                                                               |               |                                               |                           |             |                 |                                                                       |                                |                       |
|                                               |   |                                                               |               |                                               |                           |             |                 |                                                                       |                                |                       |

Рисунок 3.4.7 – Менеджер мов

Для українізіації або русифікації сайту та системи адміністрування Joomla CMS необхідно виконати такі кроки:

- У панелі управління Joomla перейдіть в меню «Розширення» (Розширення) і оберіть пункт «Менеджер мов» (Менеджер мови).
- У вкладці "Встановлено Сайт" (Встановлено Сайт) знайдіть рядок з російською або українською мовою та натисніть кнопку із зображенням зірки, щоб установити цю мову для сайту.
- Повторіть цю дію у вкладці "Встановлено Адміністратор" (Встановлено - Адміністратор), щоб встановити російською або українською мовою для адміністрування системи.
- Після встановлення мови перейдіть на сайт або в систему адміністрування, і ви побачите, які тексти та інтерфейс стали русифікованими відповідно до вибраної мови.

Ці дії дозволять налаштувати українську або російську мову для вашого сайту та системи адміністрування Joomla CMS.

При налаштуванні менеджера шаблонів в Joomla CMS ви можете виконати такі кроки:

У панелі управління Joomla перейдіть в меню - «Розширення» і оберіть пункт «Менеджер шаблонів» (рис. 3.4.8).

| ×                                                                                                    | Система - Пользователи - Меню - Материалы - Компоненты - | Справка -<br>Расширения -                                                     |                   |             | $\alpha$ .<br>synyday of             |  |
|----------------------------------------------------------------------------------------------------|----------------------------------------------------------|-------------------------------------------------------------------------------|-------------------|-------------|--------------------------------------|--|
| Менеджер шаблонов: Стили<br>$\bullet$                                                                                       |                                                          | Менеджер расширений                                                           |                   | d'Joomla!   |                                      |  |
| <b>В Дублировать</b><br><b>26 Изменить</b><br>Х Удалить<br>• По умолчанию<br>Crwnw<br>$\alpha$<br>$\pmb{\times}$<br>Фильтр. |                                                          | Менеджер модулей<br>Менеджер плагинов<br>Менеджер шаблонов<br>Менеджер языков |                   |             | Ф Настройки<br>• Справка<br>$20 - 7$ |  |
| Шаблоны                                                                                                    | Стиль                                                    | По умолчанию Назначено Область системы                                        |                   | Шаблон -    | <b>ID</b>                            |  |
| Фильтр:                                                                                                    | @ Beez3 - Default<br>EB <sup>2</sup>                     | $\boxed{\Delta}$                                                              | Calir             | Booz3       | $\overline{4}$                       |  |
| - Выбор шаблона -                                                                                                    | @ Hathor - Default<br><b>FILE</b>                        | $\alpha$                                                                      | Панель управления | Hathor      | $\mathcal{S}_i$                      |  |
| Выбор области систе                                                                                                    | isis - Default<br>EH.                                    | $\frac{1}{2}$                                                                 | Панель управления | <b>Isis</b> | 8                                    |  |
|                                                                                                    | protostar - Default<br>69.                               | 大                                                                             | Cally             | Protostar   | $\overline{z}$                       |  |
|                                                                                                    |                                                          |                                                                               |                   |             |                                      |  |

Рисунок 3.4.8 – Менеджер різних шаблонів сайту

Натисніть кнопку «Параметри» на верхній панелі інструментів (рис. 3.4.9).

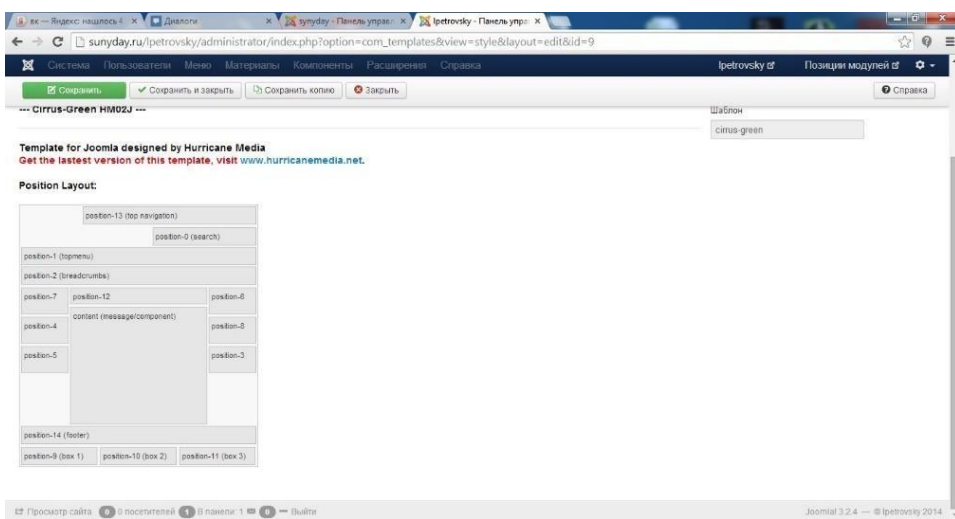

Рисунок 3.4.9 – Налаштування різних шаблонів сайту

Щоб активувати цю функцію, на сторінці налаштування натисніть кнопку «Увімкнуто» поряд з опцією «Попередній перегляд позицій модуля».

Збережіть зміни, натиснувши кнопку «Зберегти та закрити».

Після цього, коли ви перейдете до диспетчера шаблонів, ви зможете переглянути позиції модулів на своєму сайті. Для цього натисніть на ім'я шаблону в списку та оберіть вкладку «Попередній перегляд» (Попередній перегляд).

Таким чином, ви можете включити перегляд модулів у Template Manager і побачити, як розташовані модулі на вашому сайті. .

Налащтування CMS Joomla закінчено.

3.5 Встановлення компонента інтернет-магазину

Щоб встановити компонент JoomShopping для вашої CMS Joomla, виконайте такі дії:

Увійдіть в панель адміністратора вашого сайту Joomla.

У головному меню натисніть «Розширення», а потім виберіть «Менеджер» (рис. 3.5.1).

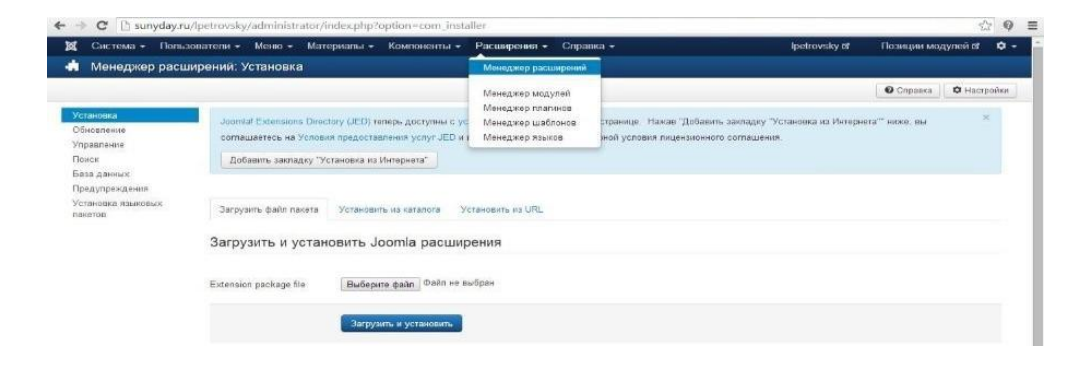

Рисунок 3.5.1 – Менеджер

У диспетчері розширень натисніть вкладку «Завантажити та встановити». Далі натисніть кнопку «Вибрати» і знайдіть на своєму комп'ютері файл компонента JoomShopping (зазвичай ZIP-файл), який ви завантажили (рис. 3.5.2).

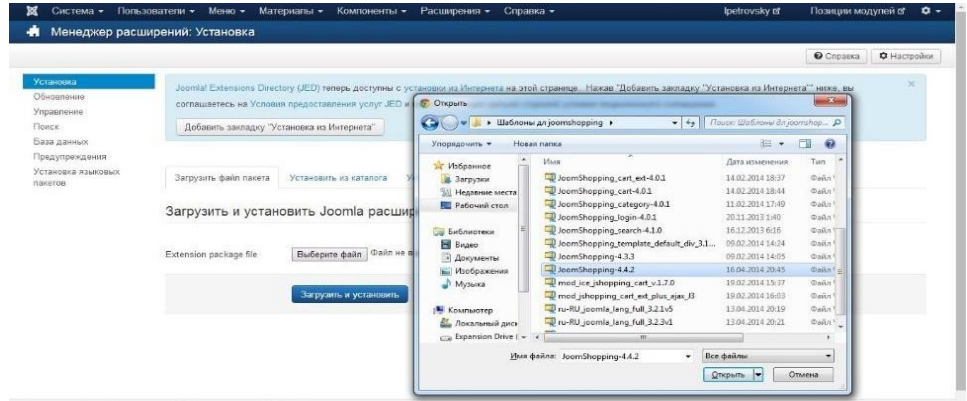

#### Рисунок 3.5.2 – Інсталяція JoomShopping

Після того як вибрли файл, натисніть «Завантажити та встановити», щоб почати процес встановлення.

Joomla завантажить і встановить компонент JoomShopping. Після завершення встановлення ви побачите повідомлення про успішне завершення.

Тепер компонент JoomShopping встановлено на вашому веб-сайті Joomla. Ви можете отримати доступ до нього з головного меню або скористатися модулем компонента, щоб інтегрувати його у свій інтернет-магазин. Зауважте, що точні кроки можуть дещо відрізнятися залежно від версії Joomla, яку ви використовуєте, але загальний процес залишається незмінним.

3.6 Налаштування Joomshopping

Щоб отримати доступ до меню налаштувань JoomShopping в Joomla, виконайте такі дії:

Увійдіть в панель адміністратора свого сайту Joomla.

У головному меню натисніть «Компоненти».

У меню «Компоненти» знайдіть і натисніть «JoomShopping».

Натиснувши опцію «JoomShopping» у меню «Компоненти», ви перейдете до панелі керування або інформаційної панелі JoomShopping, де ви зможете керувати та налаштовувати різні параметри, пов'язані з вашим інтернетмагазином. Звідти ви можете налаштувати зовнішній вигляд, налаштувати способи оплати, керувати продуктами та категоріями, налаштувати параметри доставки та виконати інші необхідні завдання для успішної роботи вашого інтернет-магазину.

Зауважте, що точне розташування опції JoomShopping у меню «Компоненти» може дещо відрізнятися залежно від версії Joomla або конкретних налаштувань вашого веб-сайту. Однак зазвичай його можна знайти в розділі Компоненти області адміністрування Joomla.

Після цього натискаємо на кнопку «Налаштування» (рис. 3.6.1).

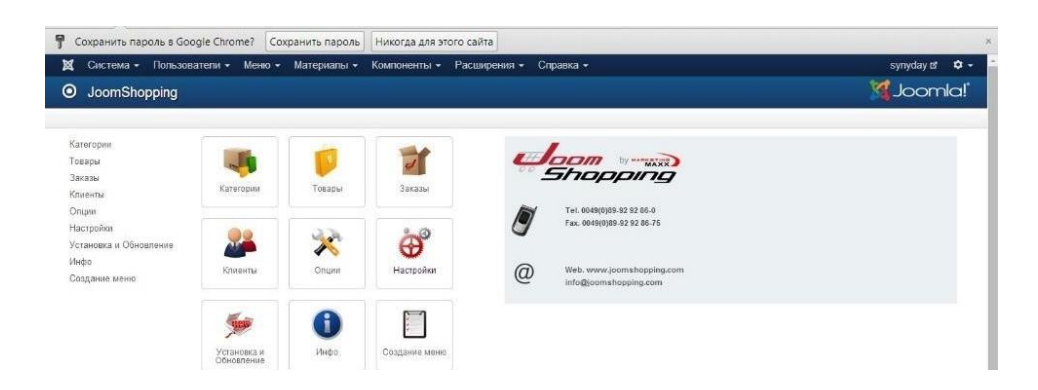

Рисунок 3.6.1 – Налаштування JoomShopping

У головному меню перейдіть до вкладки "Категорії / Товар".

Знайдіть текстове поле, де можна встановити кількість категорій, і введіть значення "3".

Позначте прапорець біля опції «Використовувати плагіни в описі», щоб мати можливість вставляти різноманітні мультимедійні файли, наприклад, відео, в основний контент вашого сайту.

Виконавши ці кроки, ви налаштуєте вказані опції в JoomShopping, які дозволять вам використовувати плагіни в описі та вказати кількість категорій, які ви бажаєте використовувати. З цими настройками ви можете створити багатофункціональний та медіарний контент на вашому сайті (рис. 3.6.2).

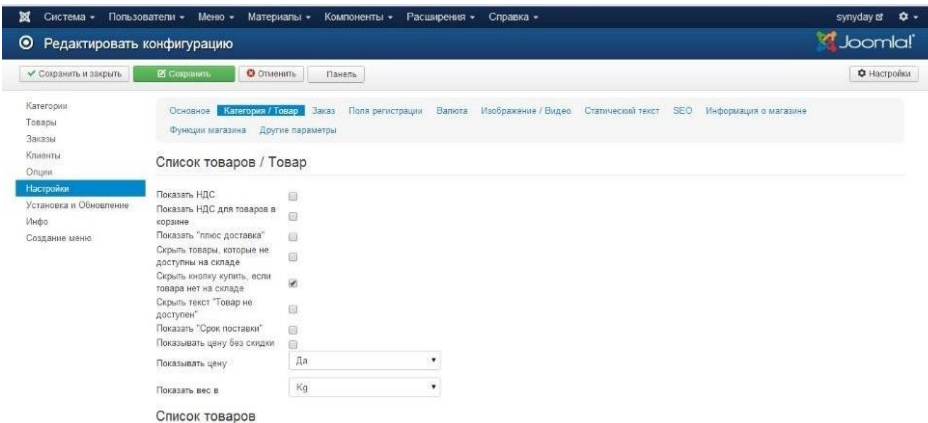

Рисунок 3.6.2 – Вкладка Категорії/Товар

Щоб заповнити текстові поля вкладки "Інформація про магазин" та зберегти зміни, слід виконати такі кроки:

У панелі адміністратора вашого сайту Joomla перейдіть до вкладки «Компоненти».

Зі списку компонентів оберіть "JoomShopping".

Відкрийте вкладку «Інформація про магазин».

Заповніть текстові поля відповідно до ваших вимог та налаштування магазину.

Після заповнення полів натисніть кнопку "Зберегти" для збереження внесених змін.

Це дозволяє вам накласти правильне формування рахунків магазину шляхом коректного заповнення відповідних полів вкладки "Інформація". Перегляньте, що ви надали необхідну інформацію, і натисніть кнопку «Зберегти», щоб зберегти внесені зміни та застосувати їх до магазину (рис. 3.6.3).

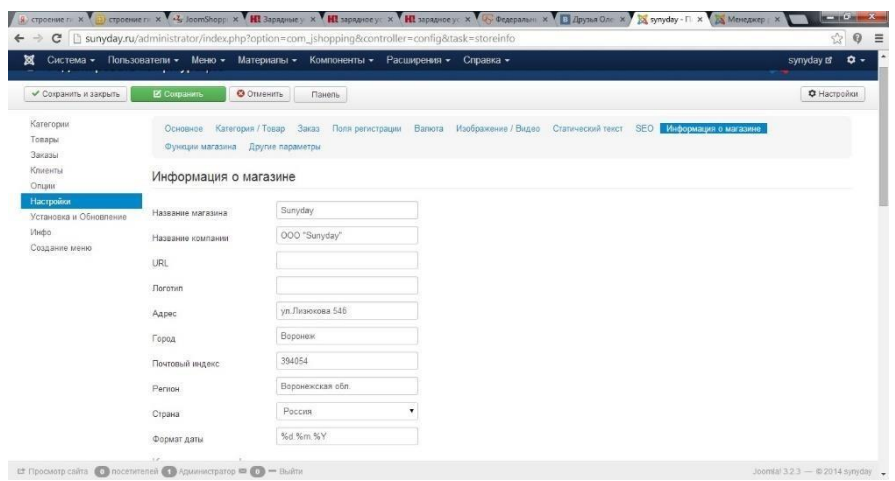

Рисунок 3.6.3 – Інформація

Рахунок показаний на (рис. 3.6.4).

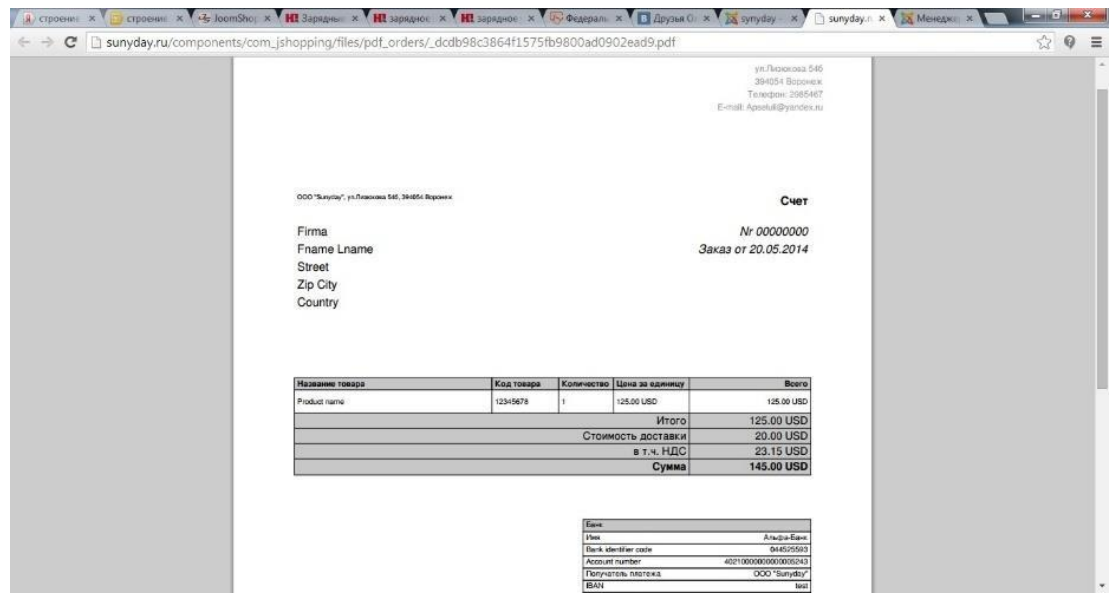

Рисунок 3.6.4 – Рахунок

Для вибору опції «Додаткові параметри для атрибутів», «Характеристики» і «Вільні атрибути» в «Функції магазину» і зберегти ці зміни, виконуйте такі кроки:

У панелі адміністратора вашого сайту Joomla перейдіть до вкладки «Компоненти».

Зі списку компонентів оберіть "JoomShopping".

Відкрийте вкладку "Функції магазину".

Виділіть «Характеристики», «Додаткові параметри атрибутів» «Вільні атрибути», щоб активувати їх.

Після виділення деяких опцій натисніть кнопку «Зберегти», щоб зберегти внесені зміни.

Таким чином, ви включаєте додаткові функції для атрибутів, характеристик і вільних атрибутів в JoomShopping. Перегляньте, що ви вибрали бажані варіанти, і натисніть кнопку «Зберегти», щоб зберегти внесені зміни (рис. 3.6.5).

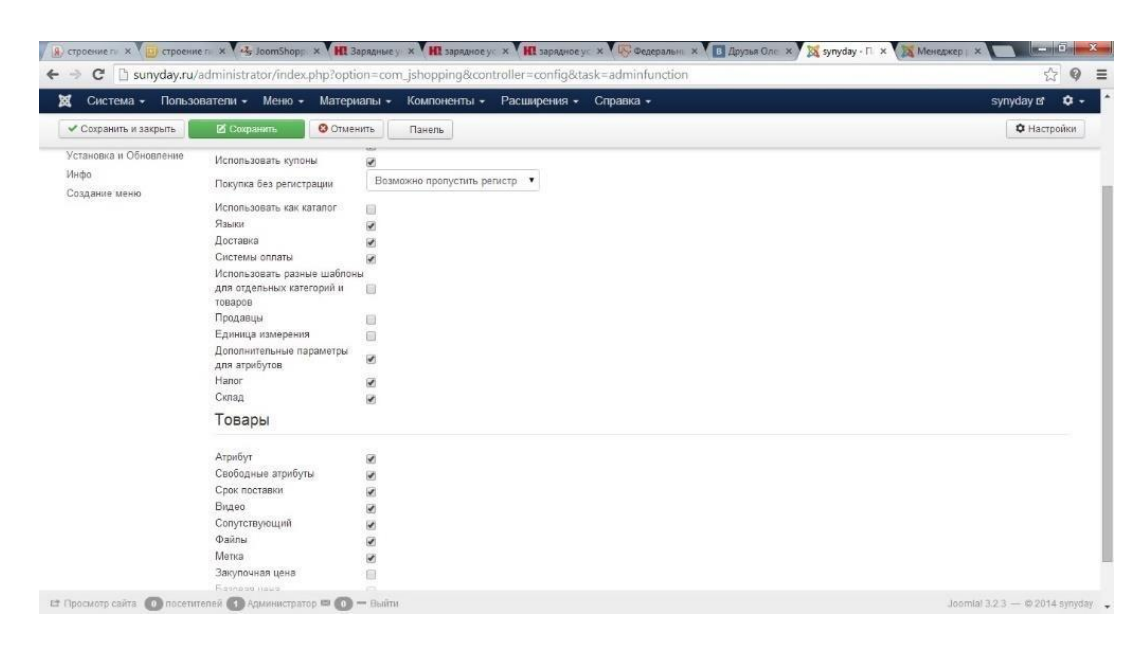

Рисунок 3.6.5 – Налаштування функцій магазину

Щоб змінити валюту з євро на гривні або рублі в JoomShopping, виконайте наступні кроки:

- У панелі адміністратора вашого сайту Joomla перейдіть до вкладки «Компоненти».
- Зі списку компонентів оберіть "JoomShopping".
- Відкрийте вкладку «Опції» і виберіть «Валюта».
- Знайдіть валюту «Євро» у списку доступних валют і оберіть її.
- У полі "Назва" введіть відповідно "Гривні" або "Рублі".
- У полі "Код" введіть "COMH" для гривень або "COMB" для рублів.
- Заповніть інші додаткові текстові поля, які вимагаються для налаштування валюти.
- Натисніть кнопку «Зберегти», щоб зберегти внесені зміни.

Таким чином, ви змінюєте валюту з євро на гривні або рублі в JoomShopping. Перегляньте, що ви встановили правильну назву, код та інші налаштування для нової валюти, і натисніть кнопку «Зберегти», щоб зберегти зміни (рис. 3.6.6).

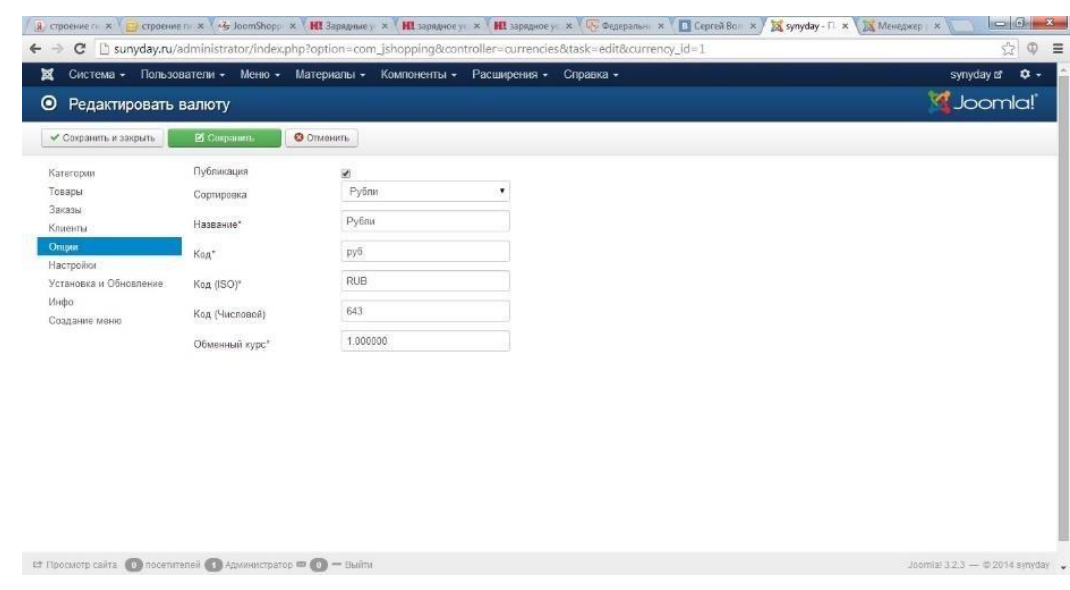

Рисунок 3.6.6 – Зміна валюти

На цьому первинне налаштування joomshopping завершено.

# 3.7 Налаштування та підключення модулів

Для підключення модулів в JoomShopping та використання їх на сайті необхідно виконати наступні кроки:

- У панелі адміністратора вашого сайту Joomla перейдіть до вкладки «Компоненти».
- Зі списку компонентів оберіть "JoomShopping".
- Відкрийте вкладку «Модулі».
- Перегляньте доступні модулі та їхні налаштування.
- Для підключення модуля "Слайдер" з 5 позиціями оберіть цей модуль і встановіть його параметри, які відповідають вашим потребам (рис. 3.7.1).
- Аналогічно підключіть модуль «Сітка» з фільтром за параметрами (рис. 3.7.2), модуль «Кошик покупки» (рис. 3.7.3), та модуль «Управління замовленнями» (рис. 3.7.4).
- Збережіть налаштування для кожного підключеного модуля.

Таким чином, ви можете використовувати модулі «Слайдер», «Сітка», «Кошик покупця» та «Сторінка керування замовленнями» на вашому сайті JoomShopping. Перегляньте, що ви налаштували параметри модулів відповідно до ваших вимог та збережіть налаштування.

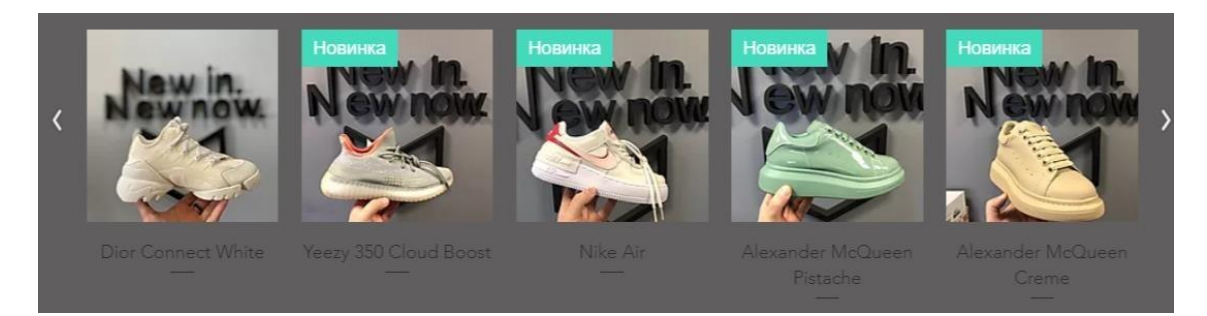

Рисунок 3.7.1 – «Слайдер», «Інтернет Магазин»

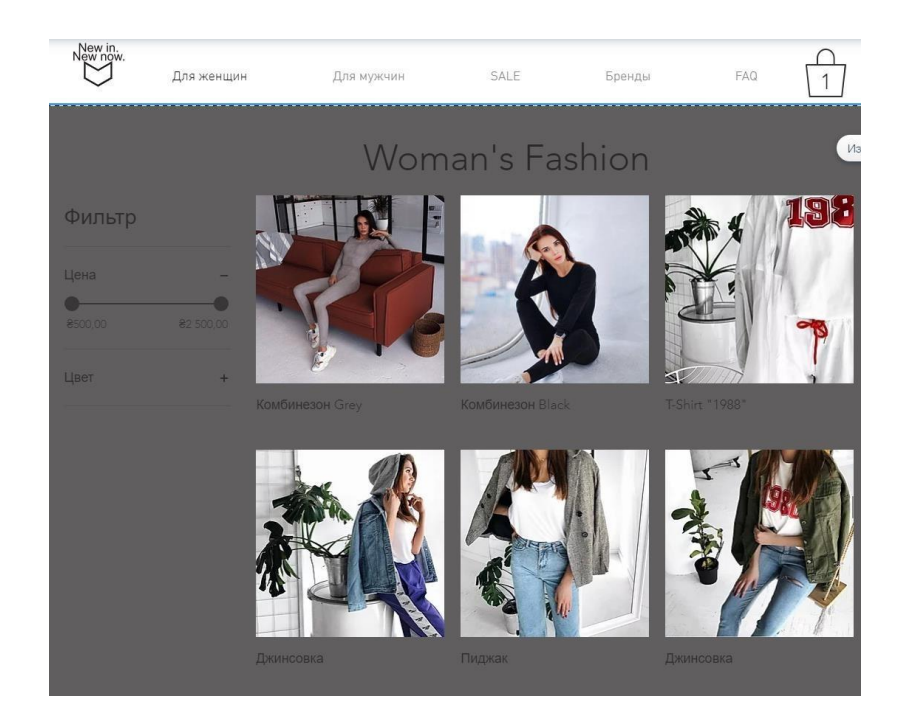

Рисунок 3.7.2 – «Сітка» «Інтернет-магазин»

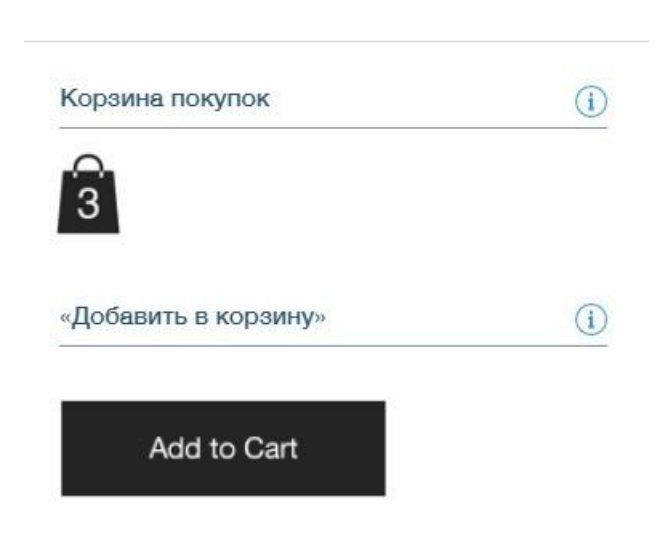

Рисунок 3.7.3 – «Кошик» «Інтернет-магазин»

| Все заказы<br>Статус | Дата   1 с<br>白 no<br>$\checkmark$ |                 |                   |                   |           |  |  |  |
|----------------------|------------------------------------|-----------------|-------------------|-------------------|-----------|--|--|--|
| Заказ                | Дата                               | Клиент          | Статус оплаты     | Статус выполнения | Итого     |  |  |  |
| #10025               | 30 апр. 2020 г., 21:47             | Лариса Яцун     | Не оплачен        | Не выполнен       | ₹2 600,00 |  |  |  |
| #10024               | 27 апр. 2020 г., 22:28             | Name Surname    | <b>Не оплачен</b> | Не выполнен       | ₹3 000,00 |  |  |  |
| #10023               | 16 anp. 2020 r., 17:44             | Ксения Климова  | Не оплачен        | Не выполнен       | ₹1 500,00 |  |  |  |
| #10022               | 12 апр. 2020 г., 14:24             | Лариса Суперека | Не оплачен        | Не выполнен       | €2 400.00 |  |  |  |
| #10021               | 9 апр. 2020 г., 12:21              | Лариса Суперека | Не оплачен        | Не выполнен       | 82 400,00 |  |  |  |
| #10020               | 29 мар. 2020 г., 13:04             | Лилия Юркевич   | Не оплачен        | Не выполнен       | 82 600,00 |  |  |  |
|                      |                                    |                 |                   |                   |           |  |  |  |

Рисунок 3.7.4 – Управління замовленнями

Було ще також підключено модуль для зворотного зв'язку (рис. 3.7.5)

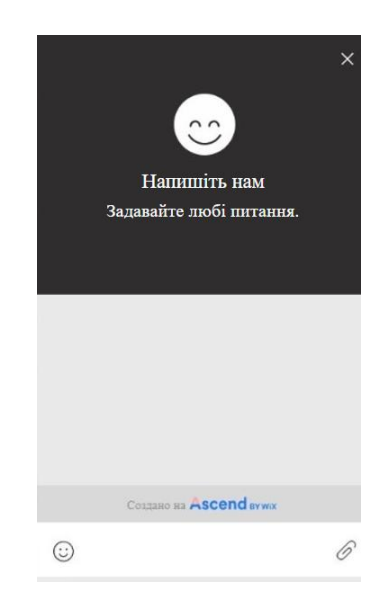

Рисунок 3.7.5 – Модуль для зворотноьго зв'язку

## 3.8 Оптимізація SEO

Застосовуємо вбудований модуль для налаштування від Wix [6] (рис. 3.8.1).

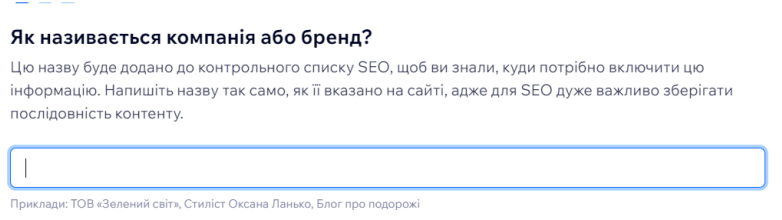

Рисунок 3.8.1 – Налаштування

Пишемо основні фрази, слова, щоб проіндексувати сайт (рис. 3.8.2).

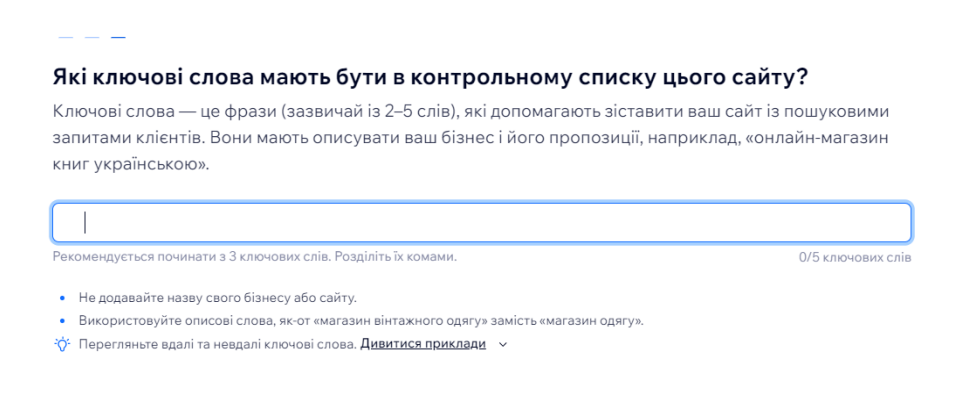

Рисунок 3.8.2 – Налаштування основних слів, фраз

Для того щоб сайт індексувався системою Google – оптимізуємо його за допомогою Google Search Console. Для цього завантажуємо мапу сайту в Google Search Console (рис. 3.8.3 та 3.8.4).

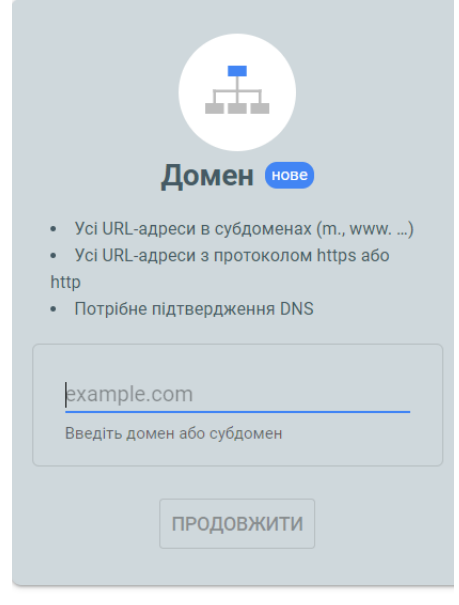

Рисунок 3.8.3 – GSC

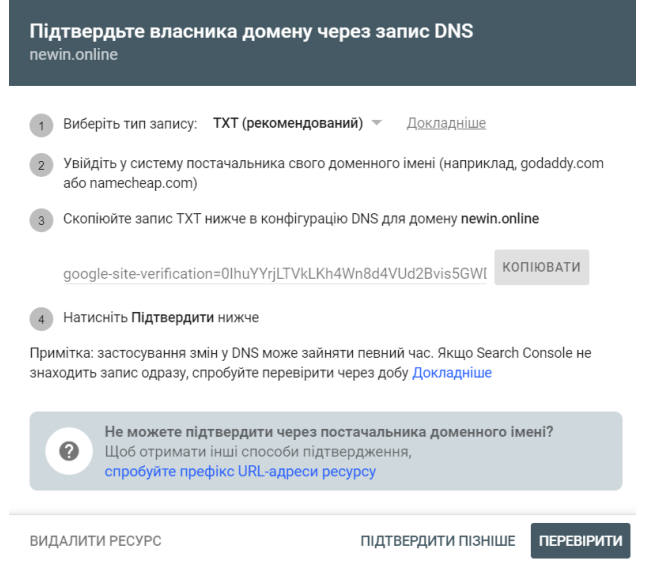

Рисунок 3.8.4 – Підтвердження

Перевіряємо все через пошук в системі (рис. 3.8.5).

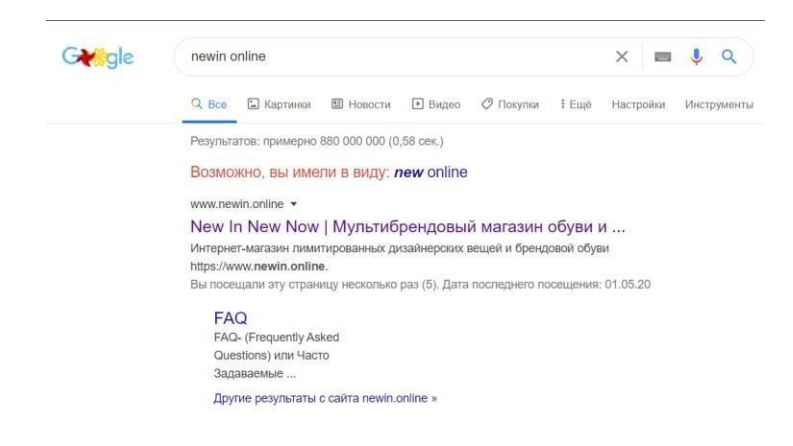

Рисунок 3.8.5 – Пошук сайту

На цьому оптимізацію завершено.

# 4 БЕЗПЕКА ЖИТТЄДІЯЛЬНОСТІ, ОСНОВИ ОХОРОНИ ПРАЦІ

## 4.1 Фізіологічний вплив факторів існування на життєдіяльність людини

Різні фактори навколишнього середовища і внутрішні фактори організму впливають на фізіологічні процеси і функції людини. Подивимося на це з точки зору розробки інтернет-магазину спортивних товарів з використанням мови C#.

Організм людини є цілісною динамічною системою, де всі складові частини відрізняються за своєю структурою, функціями та призначенням. Органи об'єднані у фізіологічні та функціональні системи[1], такі як системи терморегуляції, дихання, кровообігу, нервово-м'язова система, нервова система і т.д.

Ці системи організму взаємодіють з навколишнім середовищем, отримуючи інформацію через рецептори та аналізатори. Зміна параметрів навколишнього середовища, таких як атмосферний тиск, температура, вологість повітря, освітлення, газовий склад атмосфери, викликає відповідні компенсаторні реакції систем організму і призводить до переструктурування функціонування життєво важливих систем.

В межах певних значень змін факторів життєдіяльності організм здатний повністю компенсувати ці зміни. Однак, коли значення факторів життєдіяльності досягають екстремальних значень, вони можуть становити загрозу для життя людини.

Під факторами існування розуміють сукупність фізичних, хімічних та біологічних характеристик навколишнього середовища, які впливають на людину під час її життєдіяльності.

Усі фактори можна розділити на три класи: фізичні, хімічні та біологічні. Фізичні фактори навколишнього середовища мають різноманітні впливи на людину, такі як термічний, механічний, радіаційний, електричний та електромагнітний вплив.

До фізичних факторів належать:

- метеорологічні фактори (температура, вологість, швидкість повітря);
- світлотехнічні фактори (освітлення та кольорове освітлення, інфрачервоне, видиме світло, ультрафіолетове випромінювання);
- бароакустичні фактори (атмосферний тиск, звук, шум);
- механічні фактори (прискорення, вібрації);
- електромагнітні випромінювання;
- іонізуючі випромінювання (ультрафіолетове, рентгенівське, гаммавипромінювання, потоки частинок);
- фактори електричного струму (атмосферна електрика, статична електрика, електричне поле, електричний струм).

Фактори існування впливають на фізіологічні, психічні та інші функції організму людини, і умови життєдіяльності можна поділити на наступні категорії:

- Комфортні умови: Це умови, в яких організм людини функціонує оптимально без значного дискомфорту. Такі умови забезпечують збалансований тепловий режим, комфортну температуру повітря, оптимальну вологість, затишок і приємну атмосферу.
- Відносно комфортні умови: Це умови, які можуть викликати певний рівень дискомфорту, але організм все ще здатен функціонувати прийнятним способом. Наприклад, невеликі коливання температури або вологості, помірна фізична активність або мінорні шуми.
- Дискомфортні умови: Це умови, при яких організм відчуває значний дискомфорт і йому важко адаптуватися. Наприклад, екстремальна температура, висока вологість, шум або незручне освітлення.
- Екстремальні умови: Це умови, які перевищують звичайний діапазон, в якому організм здатен функціонувати. Такі умови можуть бути небезпечними для життя і потребують негайних заходів для збереження життєво важливих функцій. Наприклад, екстремальна холодна або гаряча температура, високий рівень шуму або радіаційне випромінювання.
- Надекстремальні умови нервової системи (НС): Це умови, які є найбільш небезпечними і можуть призвести до негайної загрози для життя

4.2 Загальні вимоги безпеки до виробничого обладнання та технологічних процесів.

Вимоги щодо безпеки виробничого обладнання різних груп, видів і моделей розробляються відповідно до ГОСТ 12.2.003-91 з урахуванням його призначення, виконання та умов експлуатації[2]. Для забезпечення безпеки виробничого обладнання застосовуються наступні підходи:

Вибір принципів дії, джерел енергії та параметрів робочих процесів з метою забезпечення безпеки. Наприклад, розробка систем, що мінімізують споживання та накопичення енергії.

Використання вбудованих засобів захисту та надання інформації про можливі небезпечні ситуації в конструкції обладнання.

Застосування засобів автоматизації, дистанційного керування та контролю, що сприяють підвищенню безпеки.
Дотримання ергономічних норм та обмеження фізичних та психологічних навантажень на працівників.

Все виробниче обладнання, як самостійно, так і в складі технологічних комплексів, повинно відповідати вимогам безпеки протягом усього періоду його експлуатації.

Якщо робота виробничого обладнання супроводжується виділенням шкідливих речовин, мікроорганізмів або пожежо- та вибухонебезпечних речовин, то воно повинно мати вмонтовані пристрої для локалізації цих виділень. У разі їх відсутності, в конструкції обладнання повинні бути передбачені місця для підключення автономних пристроїв локалізації. Ці пристрої мають відповідати вимогам щодо стану повітря в робочій зоні та захисту довкілля.

Якщо виробниче обладнання є джерелом шуму, ультразвуку, інфразвуку, вібрації або виробничих випромінювань (електромагнітних, лазерних тощо), то воно повинно бути виконане таким чином, щоб вплив на працюючих не перевищував меж, встановлених нормативами щодо цих шкідливих виробничих факторів.

## ВИСНОВКИ

Метою даного проекту було створення інформаційного ресурсу з продажу спортивного товару. У створенні цього ресурсу були вирішені наступні завдання:

Проведено огляд наявних інструментів і їх різноманітних можливостей для створення магазину в інтернеті.

Виконано порівняльний аналіз методів створення інтернет-магазинів для вибору найбільшого підходу.

Обрано конструктор, який буде використовуватись для побудови ресурсу.

Було створено структуру сайту, визначено категорії товарів та їх розташування.

Розроблено дизайн, включаючи вигляд сайту, кольорову палітру, логотипи та інші елементи.

Підключено модуль магазину, який надає функціонал для каталогу товарів, корзини покупки та онлайн оплати.

Наповнено контентом ресурсу, додано описи та зображення товарів.

Підключено модуль зворотнього зв'язку для спілкування з покупцями та отримання запитів.

Підключено модуль e-commerce для забезпечення електронної комерції та оптимального оформлення замовлень.

Оптимізовано сайт за допомогою SEO (Search Engine Optimization) для покращення видимості сайту в пошукових системах.

Підключена аналітика для перевірки відвідуваності сайту, аналізу покупок та взаємодії з користувачами.

Завершення всіх цих кроків дозволило успішно створити інформаційний ресурс з продажу спортивного товару з незвичайними функціями та можливостями для покупців.

## СПИСОК ЛІТЕРАТУРИ

- 1. Основи охорони праці: підручник / К. Н. Ткачук, М. О. Халімовський, В. В. Зацарний та ін. – Київ : Основа, 2011. – 474 с.
- 2. Безпека життєдіяльності: підручник для студентів вищих навчальних закладів / за ред. І.Я.Коцана. Харків: Фоліо, 2014. 462с.
- 3. Рейтинг конструкторів [Електронний ресурс] Режим доступу до ресурсу: [https://uguide.com/rejting-luchshij-konstcomktor-sajtov-comneta.](https://uguide.ru/rejting-luchshij-konstruktor-sajtov-runeta)
- 4. Google Tag Manager [Електронний ресурс] Режим доступу до ресурсу: [https://sotnik.biz.com/blog/google\\_tag\\_manager\\_guide/.](https://sotnik.biz.ua/blog/google_tag_manager_guide/)
- 5. Що таке CMS [Електронний ресурс] Режим доступу до ресурсу: [https://hostiq.com/wiki/cms/.](https://hostiq.ua/wiki/cms/)
- 6. Що таке SEO [Електронний ресурс] Режим доступу до ресурсу: [https://pixelplus.com/samostoyatelno/chto-takoe-seo/.](https://pixelplus.ru/samostoyatelno/chto-takoe-seo/)
- 7. Що таке SAAS і як воно працює? [Електронний ресурс]. 2019. Режим доступу до ресурсу: [https://blog.ringostat.com/com/chto-takoe-saas-i-kak](https://blog.ringostat.com/ru/chto-takoe-saas-i-kak-eto-rabotaet/)[etohttps://blog.ringostat.com/com/chto-takoe-saas-i-kak-eto-rabotaet/rabotaet/.](https://blog.ringostat.com/ru/chto-takoe-saas-i-kak-eto-rabotaet/)
- 8. Розрахункова робота на встановлення кількості грошей в світі [Електронний ресурс] – Режим доступу до ресурсу: [https://finfocus.today/skolko-v](https://finfocus.today/skolko-v-mire-deneg.html)[mirehttps://finfocus.today/skolko-v-mire-deneg.htmldeneg.html.](https://finfocus.today/skolko-v-mire-deneg.html)
- 9. Технічна документація модулів uCoz [Електронний ресурс] Режим доступу до ресурсу: [https://www.ucoz.com/help/start/opisanie-modulej.](https://www.ucoz.ru/help/start/opisanie-modulej)
- 10.Розрахункова робота метою якої є вирахування грошового обігу на платформах e-commerce [Електронний ресурс]. – 2019. – Режим доступу до ресурсу: [https://lemarbet.com/com/razvitie-internet-magazina/interesnye-fakty](https://lemarbet.com/ua/razvitie-internet-magazina/interesnye-fakty-ob-internet-torgovle/)[obhttps://lemarbet.com/com/razvitie-internet-magazina/interesnye-fakty-ob-internet](https://lemarbet.com/ua/razvitie-internet-magazina/interesnye-fakty-ob-internet-torgovle/)torgovle[/internet-torgovle/.](https://lemarbet.com/ua/razvitie-internet-magazina/interesnye-fakty-ob-internet-torgovle/)
- 11.Круг С. «Веб-Дизайн: або " не змушуйте мене думати! " / Стів Круг. США,  $2005. - 216$  c.
- 12.Вейман Р. Алан Купер про інтерфейс. Основи проектування взаємодій. / Р. Вейман, А. Купер, Д. Кронін,. – США: Wiley publishing inc, 2009. – 687 с. – ("Символ Плюc").
- 13.Ашманов І. Оптимізація і просування сайтів в пошукових системах / І. Ашманов, А. Іванов., 2016.
- 14.Clarke A. SEO 2020: Learn search engine optimization with smart internet marketing strategies / Adam Clarke. – USA, 2020.
- 15.Безкоштовний ресурс створення мапи сайту [Електронний ресурс] Режим доступу до ресурсу: [https://app.flowmapp.com/.](https://app.flowmapp.com/)

ДОДАТКИ

## ДОДАТОК А

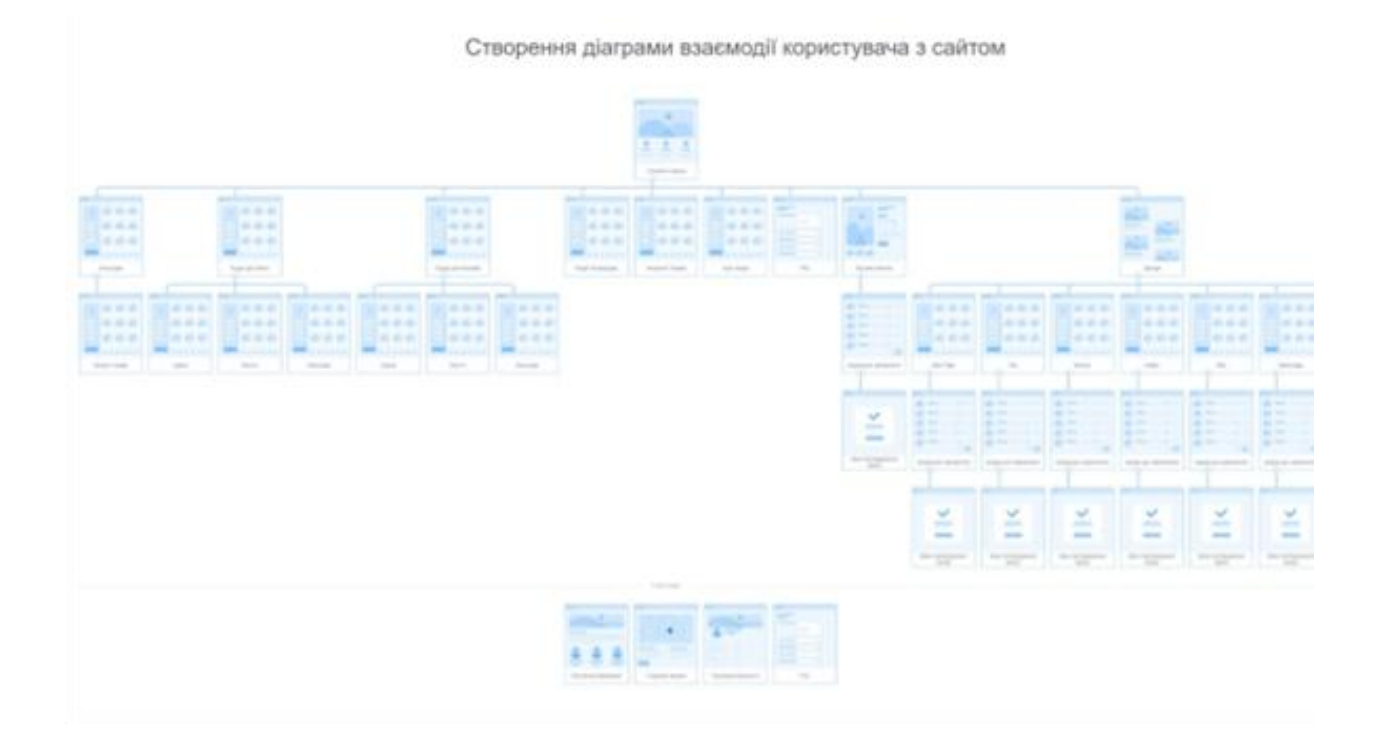

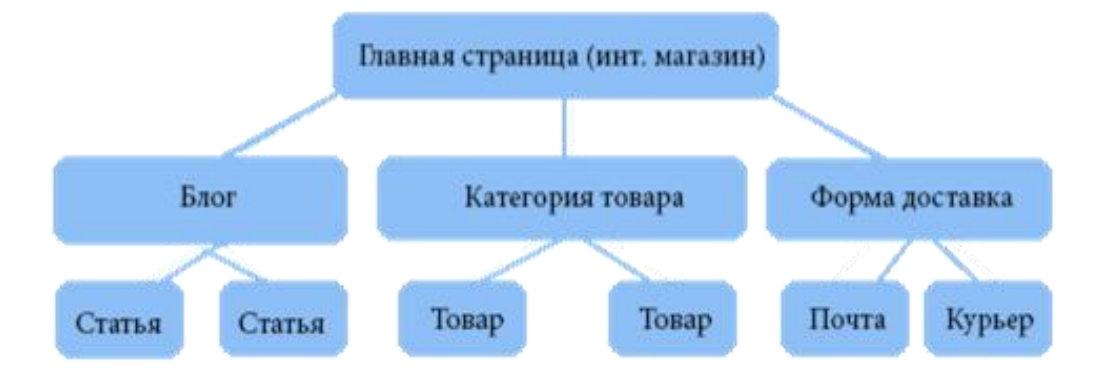

## Схема роботи онлайн сплати через модулі WIX

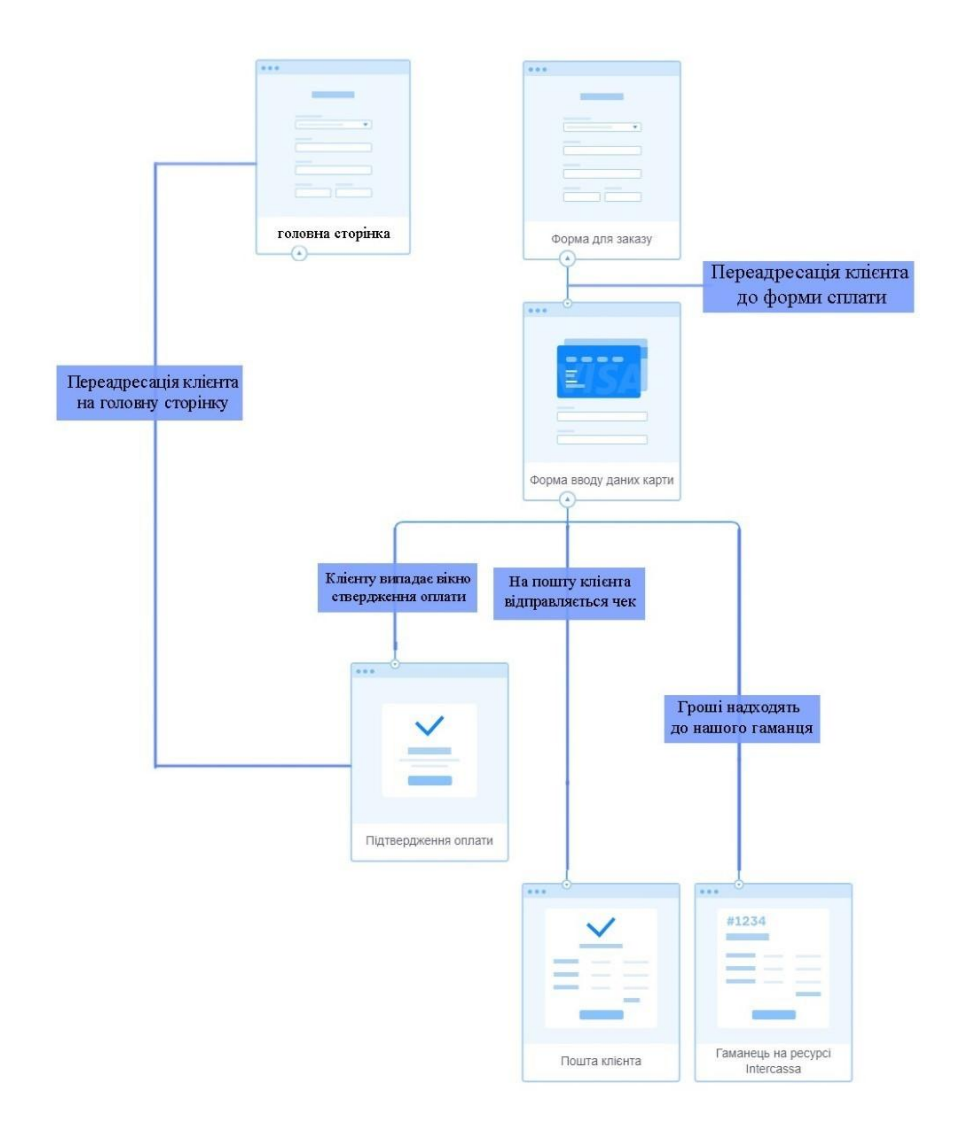